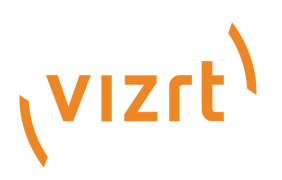

## Mosart Web Applications Guide

Version 1.7

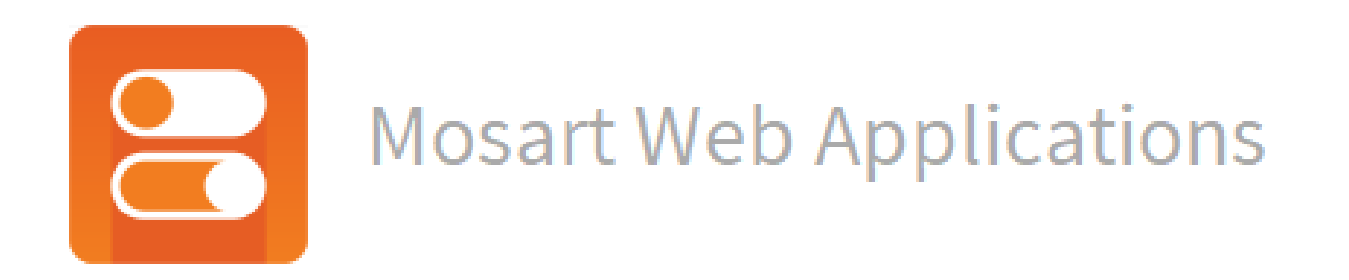

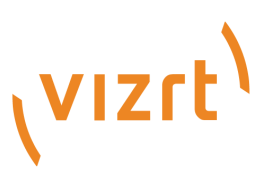

Copyright ©2024 Vizrt. All rights reserved.

No part of this software, documentation or publication may be reproduced, transcribed, stored in a retrieval system, translated into any language, computer language, or transmitted in any form or by any means, electronically, mechanically, magnetically, optically, chemically, photocopied, manually, or otherwise, without prior written permission from Vizrt.

Vizrt specifically retains title to all Vizrt software. This software is supplied under a license agreement and may only be installed, used or copied in accordance to that agreement.

#### Disclaimer

Vizrt provides this publication "as is" without warranty of any kind, either expressed or implied. his publication may contain technical inaccuracies or typographical errors. While every precaution has been taken in the preparation of this document to ensure that it contains accurate and up-to-date information, the publisher and author assume no responsibility for errors or omissions. Nor is any liability assumed for damages resulting from the use of the information contained in this document. Vizrt's policy is one of continual development, so the content of this document is periodically subject to be modified without notice. These changes will be incorporated in new editions of the publication. Vizrt may make improvements and/or changes in the product(s) and/or the program(s) described in this publication at any time. Vizrt may have patents or pending patent applications covering subject matters in this document. The furnishing of this document does not give you any license to these patents.

#### Antivirus

Vizrt does not recommend or test antivirus systems in combination with Vizrt products, as the use of such systems can potentially lead to performance losses. The decision for the use of antivirus software and thus the risk of impairments of the system is solely at the customer's own risk.

There are general best-practice solutions, these include setting the antivirus software to not scan the systems during operating hours and that the Vizrt components, as well as drives on which clips and data are stored, are excluded from their scans (as previously stated, these measures cannot be guaranteed).

#### Technical Support

For technical support and the latest news of upgrades, documentation, and related products, visit the Vizrt web site at [www.vizrt.com.](http://www.vizrt.com)

#### Created on

2024/03/14

## Contents

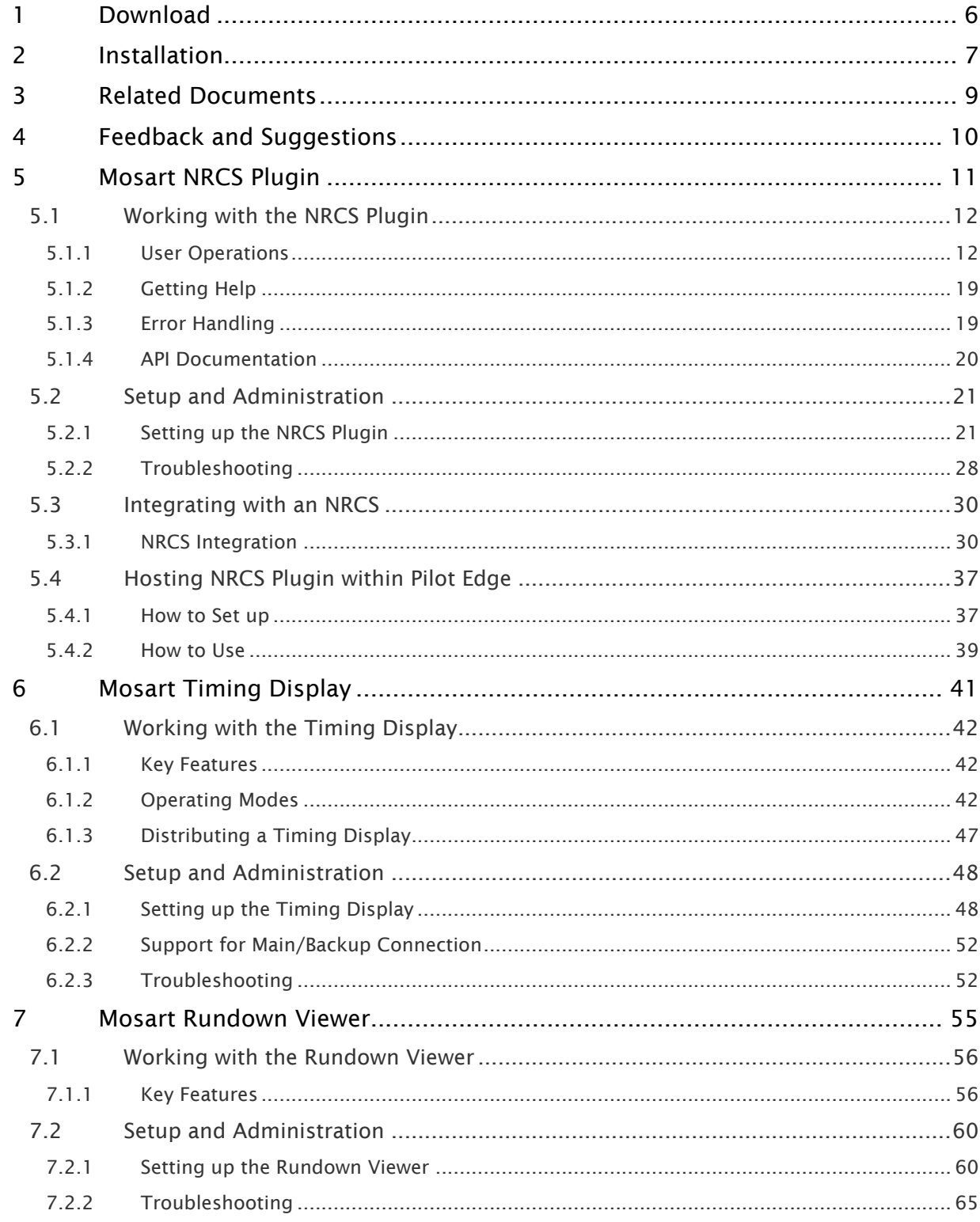

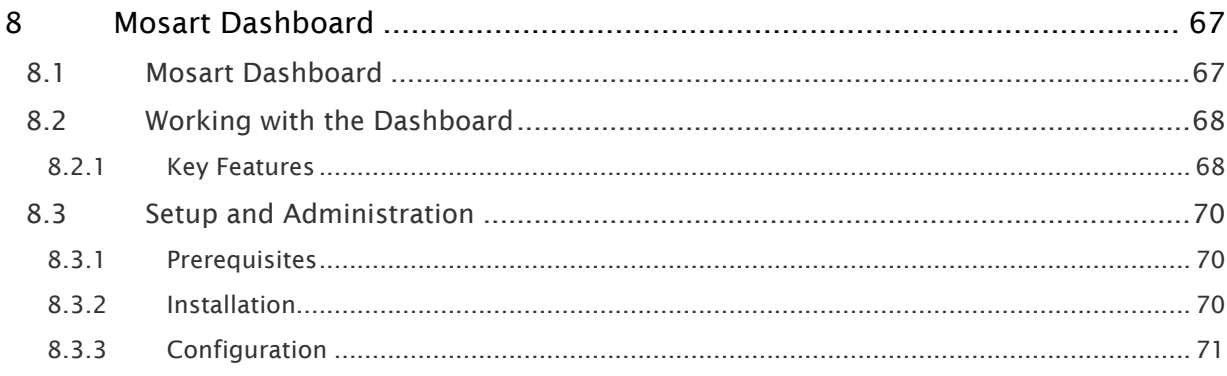

- Mosart Web Applications are value-adding utilities and plugins that simplify working with Viz Mosart.
- Mosart Web Applications are *not* part of a standard Viz Mosart delivery.

The following Mosart Web Applications are available:

- [Mosart NRCS Plugin](#page-10-0)
- [Mosart Timing Display](#page-40-0)
- [Mosart Rundown Viewer](#page-54-0)
- [Mosart Dashboard](#page-66-0)

## <span id="page-5-0"></span>1 Download

- Collect the latest software bundle from Vizrt's customer FTP at <https://download.vizrt.com/> by navigating to /products/VizMosart/Latest Version/WebApplications/.
- A Note: If *upgrading*, make sure an existing instance of the Mosart Web Applications Configuration Tool is not open.

### <span id="page-6-0"></span>2 Installation

The Mosart Web Applications bundle shall be installed on the Viz Mosart server.

1. Run the downloaded file *MosartWebApplications.Bundle-n.n.n.n.exe*.

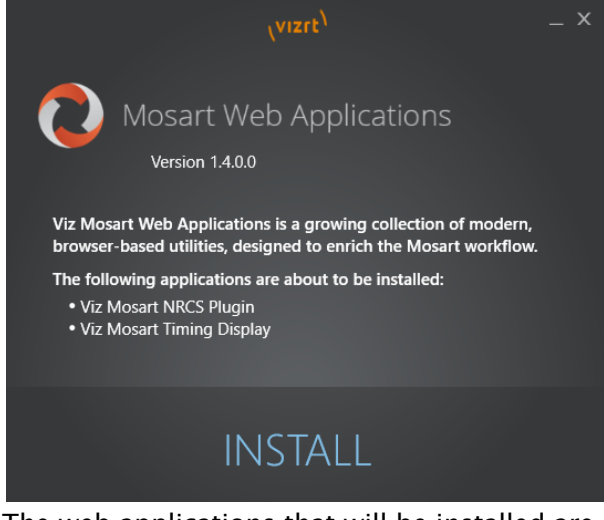

The web applications that will be installed are listed.

- A Note: The Installer places two applications on the local machine
	- a. Vizrt Mosart Web Applications
		- b. Vizrt Mosart Web Applications Configuration Tool

#### 2. Click Install.

Any previously installed versions of the Mosart Web Applications are automatically upgraded.

3. After successful installation, a Mosart Web Applications Configuration Tool automatically displays.

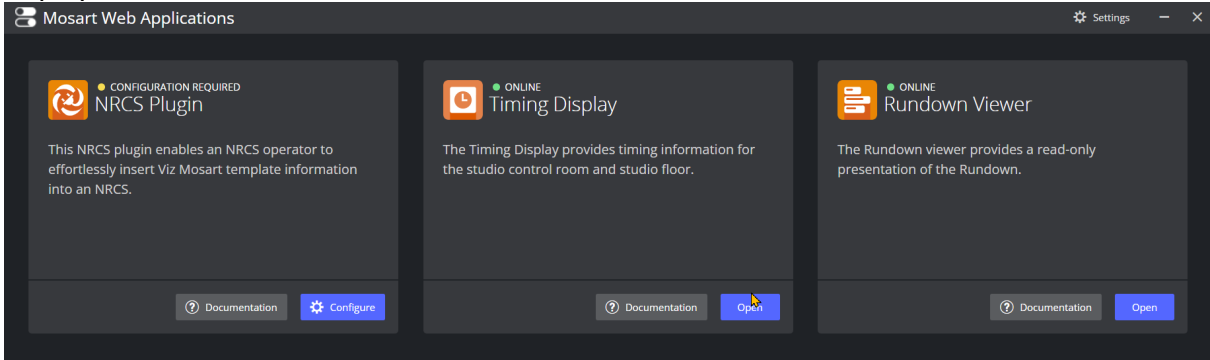

- Note: A desktop shortcut to Mosart Web Applications Configuration Tool is added by  $\mathbf{A}$ default. **Vizrt Mosart Web Applications** Configuration Tool
- <span id="page-7-0"></span>4. Port settings (optional) Where security policies restrict ports firewall ports, these are the necessary port numbers for Mosart Web Applications:
	- a. Web Apps REST API HTTP: 55142 *.* HTTPS: 55143 .
	- b. Remote Control Service (Used by the Timing Display and Rundown Viewer) HTTP: 55167 .

HTTPS: 55168.

For further setup, follow the Configuration sections of the Setup and Administration for the different Web Applications, [NRCS Plugin](#page-20-0), [Timing Display](#page-47-0) and [Rundown Viewer](#page-59-0).

## <span id="page-8-0"></span>3 Related Documents

• *Viz Mosart User Guide*: Contains information on how to use Viz Mosart in live production.

For more information about all of the Vizrt products, visit:

- [www.vizrt.com](http://www.vizrt.com/)
- [Vizrt Documentation Center](http://documentation.vizrt.com/)
- [Vizrt Training Center](http://www.vizrt.com/training/)
- [Vizrt Forum](http://forum.vizrt.com/)

## <span id="page-9-0"></span>4 Feedback And Suggestions

We encourage suggestions and feedback about our products and documentation. To give feedback and/or suggestions, please contact your local Vizrt customer support team at [www.vizrt.com](http://www.vizrt.com/).

## <span id="page-10-0"></span>5 Mosart NRCS Plugin

The NRCS Plugin is an effective drag and drop tool for reliably adding Viz Mosart template instructions to an NRCS story.

- [Working with the NRCS Plugin](#page-11-0)
- [Setup and Administration](#page-20-0)
- [Integrating with an NRCS](#page-29-0)
- [Hosting NRCS Plugin within Pilot Edge](#page-36-0)

Note: For news-breaking details on the Mosart NRCS Plugin, please refer to the *Mosart Web Apps Release Notes* for your version of Viz Mosart at [the Vizrt Documentation Center](http://docs.vizrt.com/viz-mosart.html).

Tip: This document contains *animated graphics*. If you are viewing as PDF, we recommend browsing the [web version](http://docs.vizrt.com/viz-mosart-webapps/1.7/Mosart_NRCS_Plugin.html).

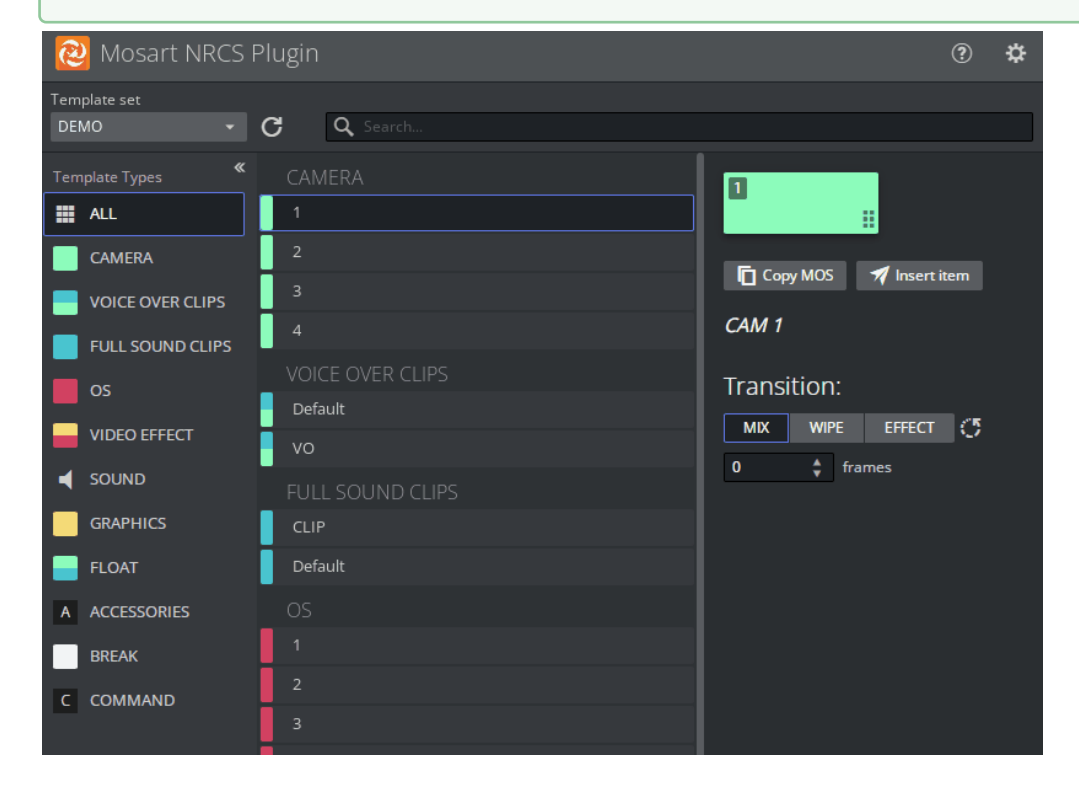

### <span id="page-11-0"></span>5.1 Working With The NRCS Plugin

The NRCS Plugin delivers the functionality previously provided by the legacy *Viz Mosart ActiveX* Plugin.

- [User Operations](#page-11-1)
- [Getting Help](#page-18-0)
- [Error Handling](#page-18-1)
- [API Documentation](#page-19-0)

### <span id="page-11-1"></span>5.1.1 User Operations

- [Searching for a Template](#page-11-2)
- [Modifying a Template](#page-12-0)
- [Adding Template Details to the NRCS](#page-14-0)
- [Template Change Alert](#page-14-1)
- [Optimizing Your NRCS Plugin Workspace](#page-14-2)
- [Copying the MOS Object Details](#page-15-0)
- [Modifying Existing MOS Objects](#page-16-0)

### <span id="page-11-2"></span>Searching for a Template

Locate a template by typing a *variant* or *template type* in the Search box. Auto-suggest starts displaying search results as you type.

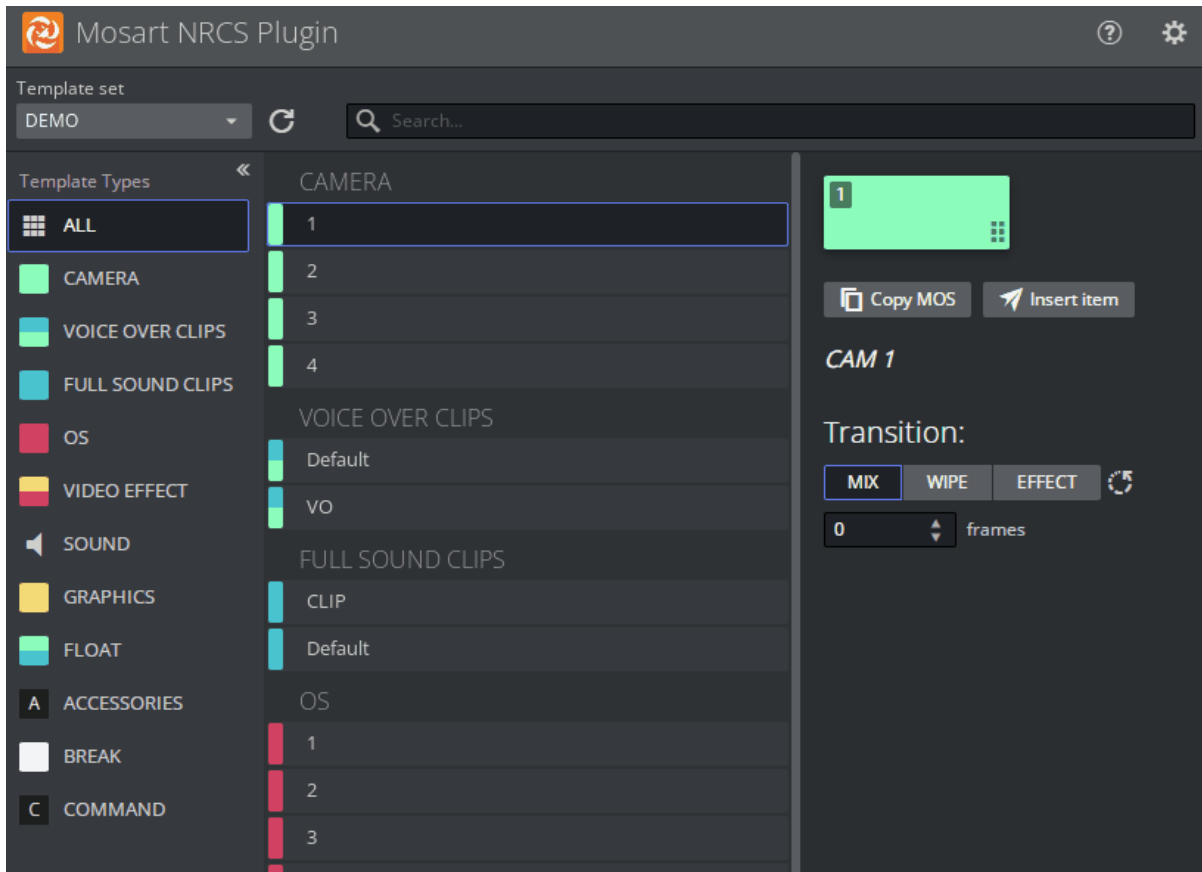

### Text highlighting helps with pinpointing search results:

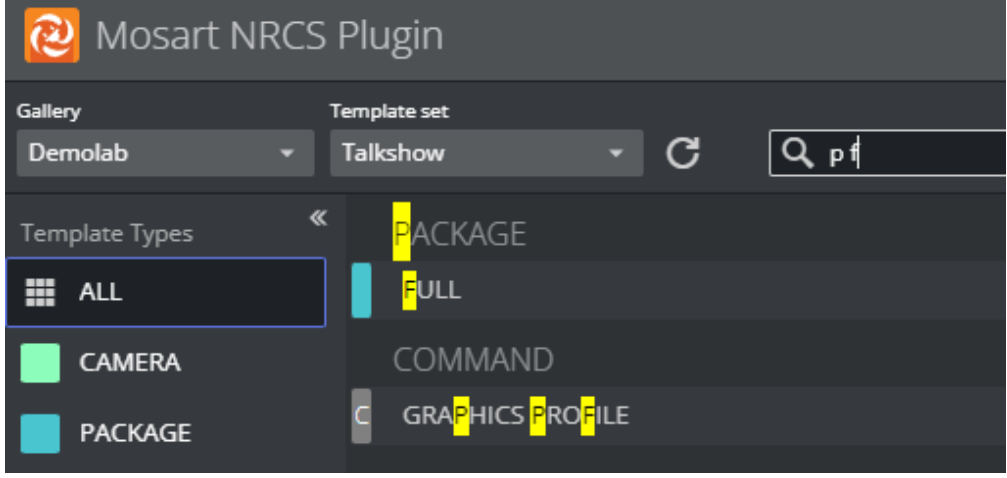

### <span id="page-12-0"></span>Modifying a Template

To modify production characteristics Variables

• Click on a template in the search listing. Properties (called *Variables*) that have been added to the template (using Viz Mosart's Template Editor) appear to the right.

Note: *Variables* are called *Newsroom tags* in the Viz Mosart Template Editor.

- You can temporarily override any defaults, and add new variables.
- For example, in a *Video Effects* template, you may wish to change the source of the second input:

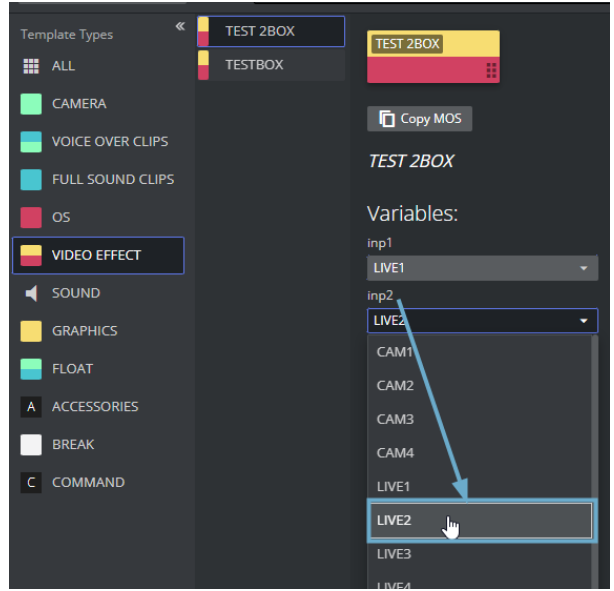

#### **Transitions**

- The Transition field initially displays the *default* transition type. This value indicates the most significant template behavior.
- You can temporarily *modify* this transition type, and then later restore the default transition (as originally set in the Template Editor).

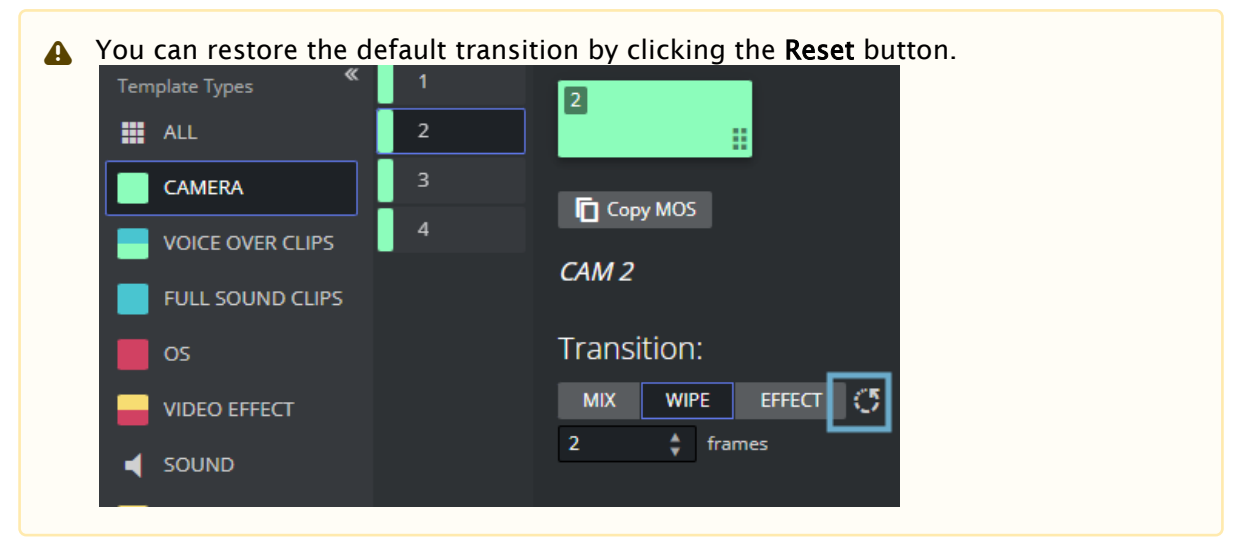

<span id="page-14-0"></span>Adding Template Details to the NRCS

- Drag and drop the template into the required location of the story slug.
	- Note: The names of both the *gallery* and the *template set* of your selected template are always included with the MOS object that you store as a story item in your NRCS rundown.

 Any future use of this NRCS MOS item will always point to exactly the same template (same *gallery*, *template set* and *template name*) when it displays in the Mosart NRCS Plugin.

### <span id="page-14-1"></span>Template Change Alert

• If simultaneous changes are being made to the active template set (by another operator using Viz Mosart's Template Editor), the Refresh button flashes orange.

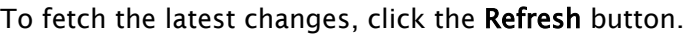

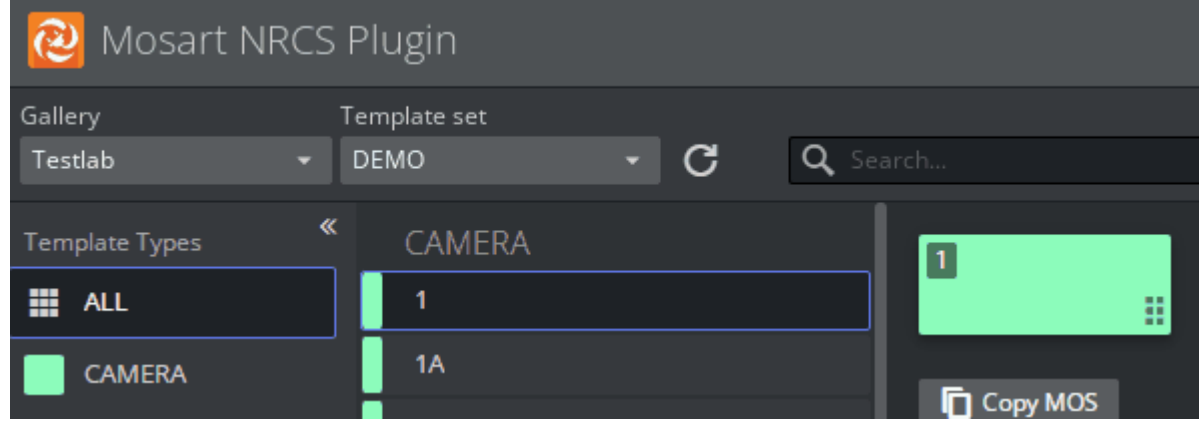

<span id="page-14-2"></span>Optimizing Your NRCS Plugin Workspace

### Collapsing the Type listing

You can save some screen space taken by the Mosart NRCS Plugin by collapsing the Template Types panel:

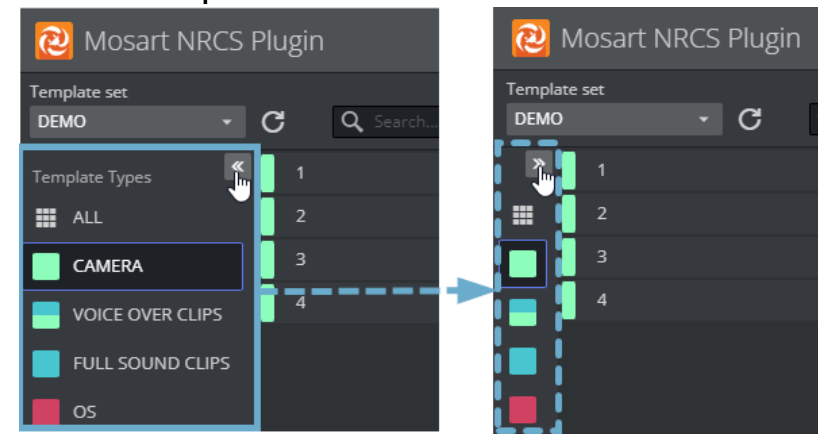

#### $\cdot$  Click the **Collapse** button.

### Scaling the View

As the Plugin is a web application, you can set your preferred scale by *zooming in and out*.

• For most browsers, you can use the shortcut Ctrl+mouse wheel.

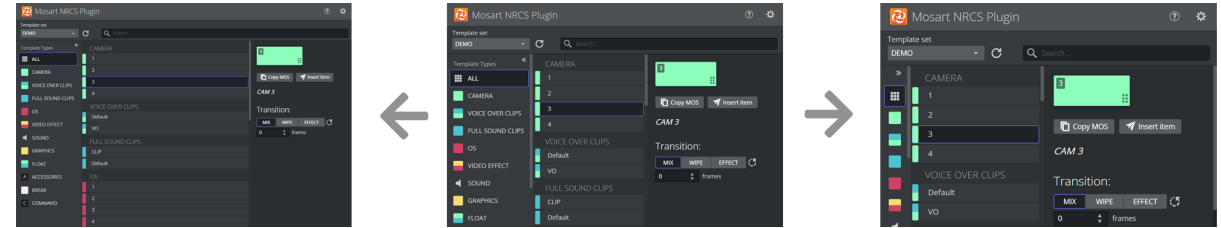

### <span id="page-15-0"></span>Copying the MOS Object Details

You can work with the template's raw MOS data by first copying it to your PC's clipboard.

• From a selected template, click Copy MOS.

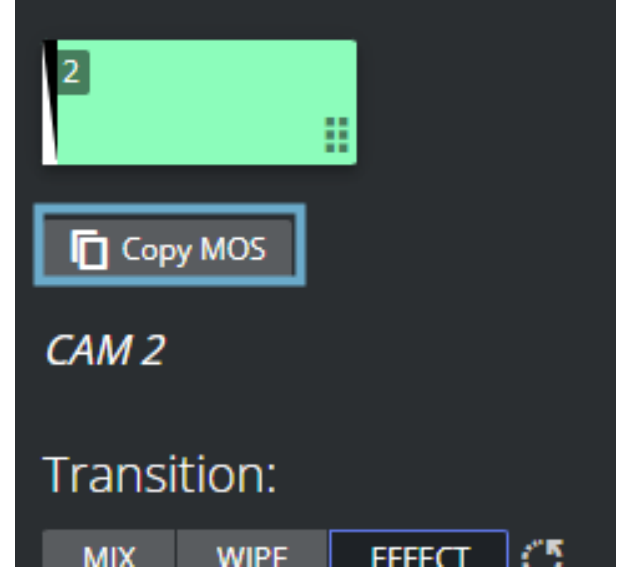

### <span id="page-16-0"></span>Modifying Existing MOS Objects

Your rundown will usually contain slugs with MOS objects that have been created with either this Mosart NRCS Plugin or the legacy component, Viz Mosart ActiveX.

#### To modify an existing MOS object

- 1. On the selected rundown story, double-click the slug or grommet that holds the story's MOS object.
- 2. The corresponding Viz Mosart template, complete with any control details like *newsroomtags*, *crosspoints*, *transition*, *timings,* is displayed in the Viz Mosart NRCS Plugin.

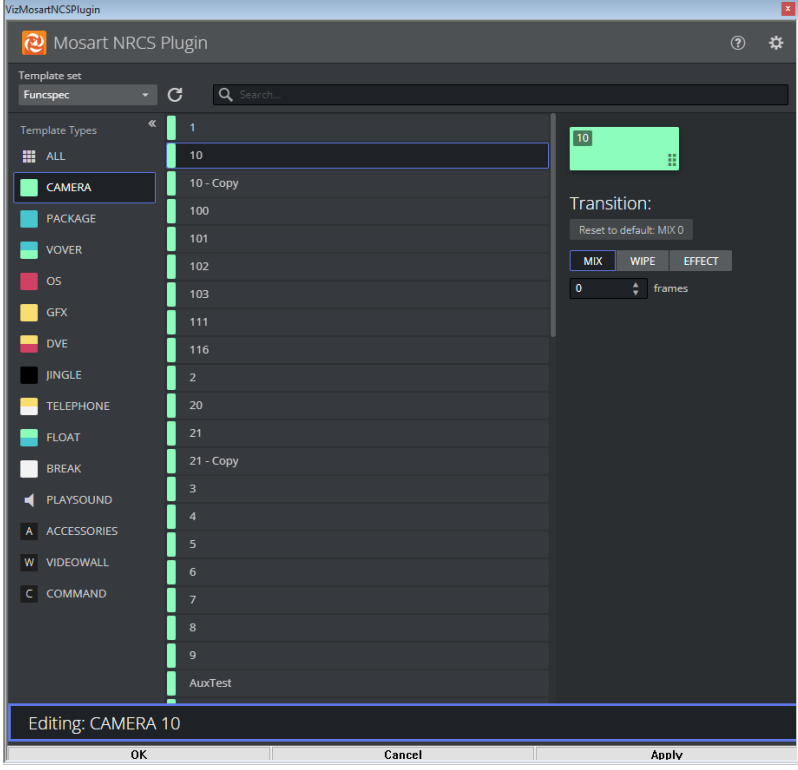

You make modifications direct in the Mosart NRCS Plugin window.

3. The *name* of the template you are working and reference to which *template set* it is part of, is displayed on the border of the Plugin menu.

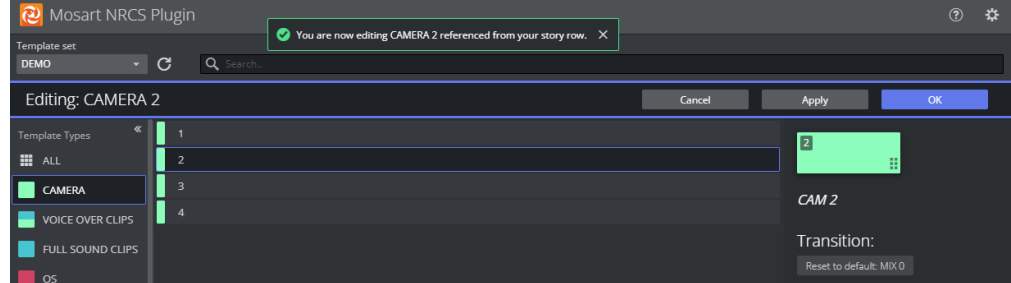

When finished editing click Apply, then OK.

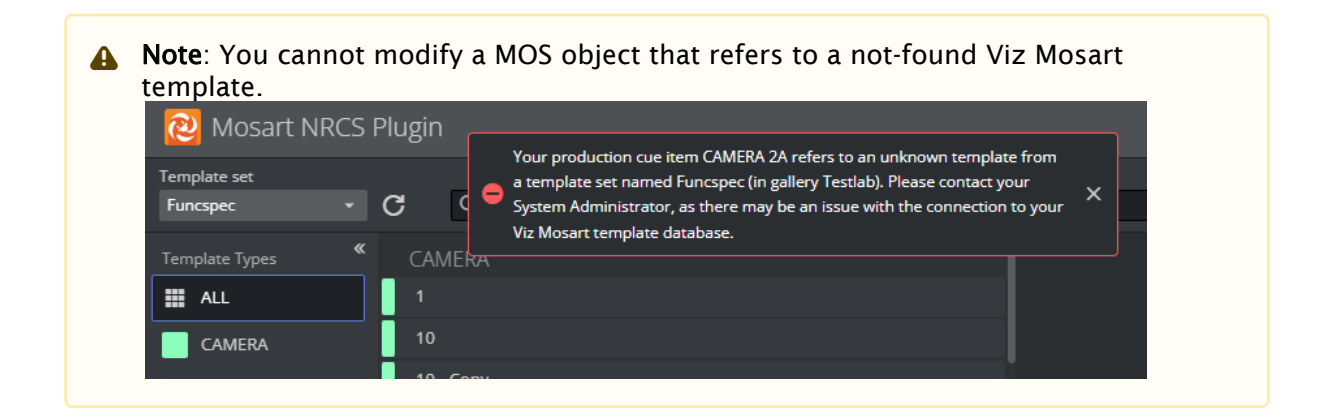

To modify MOS objects created with the Mosart NRCS Plugin

- MOS objects created by the Mosart NRCS Plugin include references to the *gallery* name and *template set* name.
	- Note: The active *Gallery* and/or *Template set* name may automatically change if your selected MOS object references a different gallery/template set. You are always notified if this happens.  $\mathbf{A}$

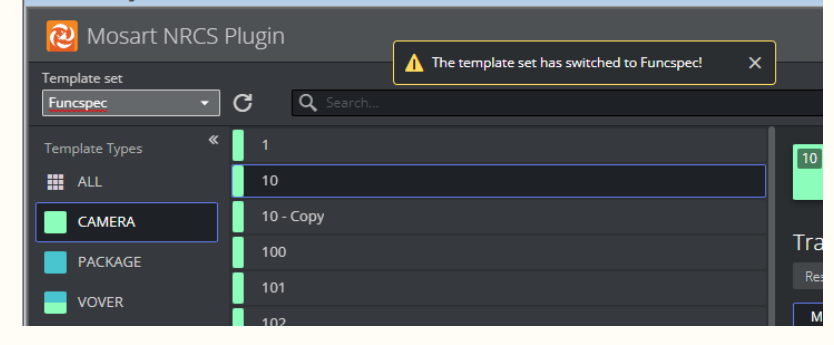

• If your rundown item refer to a template set that cannot be found in the gallery, the Mosart NRCS Plugin checks the active gallery and template set for a corresponding template. This valid reference is then applied to the MOS object, when you click Apply on the replacement template.

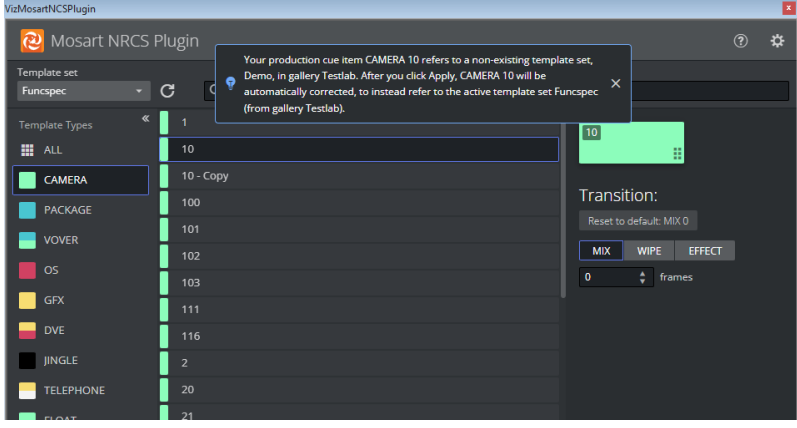

• Alternatively, you can manually search gallery/template sets to locate a similar template. After editing and clicking Apply, the new (active) gallery and template set name are stored in your rundown MOS object.

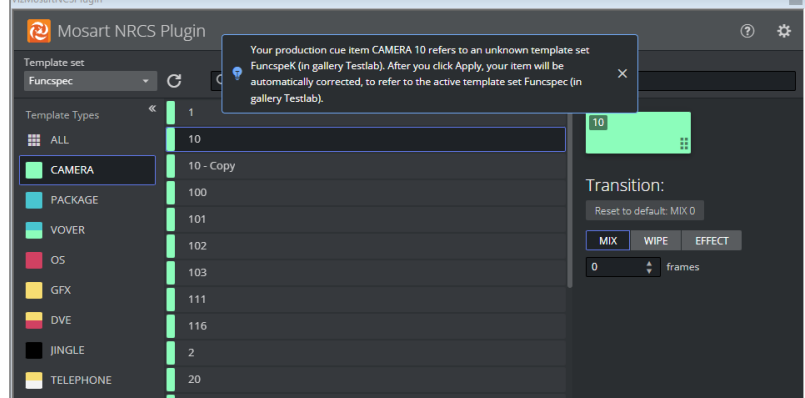

### To edit MOS objects created by ActiveX

When working with MOS objects that were created with Viz Mosart's legacy NRCS Plugin (Mosart Active-X) the currently selected gallery name and template set name will always be used as template source.

• In the Plugin, ensure to select correct gallery and template set before you start editing.

### <span id="page-18-0"></span>5.1.2 Getting Help

The NRCS Plugin documentation is continually updated and available online. This includes both this User Guide and the Release Notes.

You can also send your feedback directly to the Mosart NRCS Plugin design team.

 $\cdot$  Click the Question mark icon at the top right:

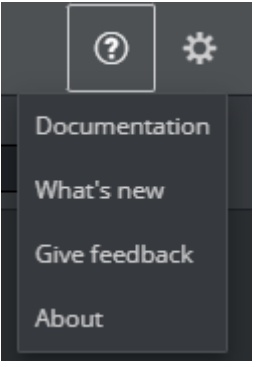

### <span id="page-18-1"></span>5.1.3 Error Handling

While navigating through templates, if there are exceptional conditions, the Mosart NRCS Plugin displays an error message. See the example below:

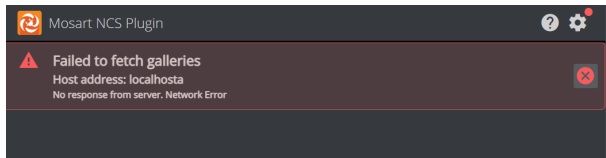

<span id="page-19-0"></span>Please contact Vizrt Support if you encounter any error messages.

### 5.1.4 API Documentation

The NRCS Plugin also installs the Mosart REST API. Details about the API endpoints are provided in the open API documentation (Swagger Open API (OAS) documentation) at: <http://localhost:55142/docs>

A Note: Replace *localhost* with the IP address of the computer on which the API is installed.

### Examples

- Retrieve *all* galleries: <http://localhost:55142/api/v1/galleries> (A list of gallery names is obtained)
- Choose a gallery name from the list obtained in the previous example. For the sake of this example, assume that *Local* was on the list. (If not, choose some other gallery name.) To retrieve the template sets for the gallery named *Local*: [http://localhost:55142/api/v1/galleries/Local/templatesets.](http://localhost:55142/api/v1/galleries/Local/templatesets)

### <span id="page-20-0"></span>5.2 Setup And Administration

This section describes setup and post-installation configurations, usually performed by a system administrator.

- [Setting up the NRCS Plugin](#page-20-1)
	- [Download](#page-20-2)
	- [Installation](#page-20-3)
	- [Configuration](#page-22-0)
	- [Additional Server Settings](#page-25-0)
	- [Verifying the Installation](#page-27-1)
- [Troubleshooting](#page-27-0)
	- [Web Apps Service Reports as Offline](#page-27-2)
	- [Bypass the Mosart Web Applications Configuration Tool to Access Web Apps](#page-28-0)
	- [Firewall Ports](#page-28-1)

Before the NRCS operators can work with Viz Mosart templates using the Plugin, the system administrator must complete a one-time setup.

### <span id="page-20-1"></span>5.2.1 Setting up the NRCS Plugin

<span id="page-20-2"></span>Perform all three procedures, Download, Installation and Configuration.

### Download

- Collect the latest software bundle from Vizrt's customer FTP at <https://download.vizrt.com/> by navigating to /products/VizMosart/Latest Version/WebApplications/.
- **A** Note: If *upgrading*, make sure an existing instance of the Mosart Web Applications Configuration Tool is not open.

### <span id="page-20-3"></span>Installation

The Mosart Web Applications bundle shall be installed on the Viz Mosart server.

1. Run the downloaded file *MosartWebApplications.Bundle-n.n.n.n.exe*.

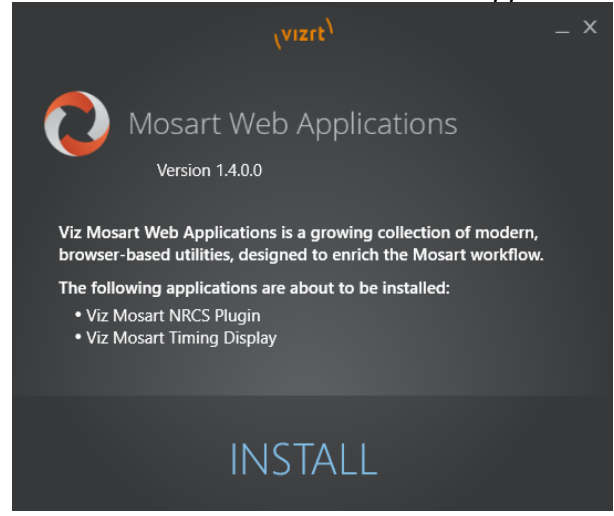

The web applications that will be installed are listed.

- a. Vizrt Mosart Web Applications Note: The Installer places two applications on the local machine  $\mathbf{A}$ 
	- b. Vizrt Mosart Web Applications Configuration Tool

#### 2. Click Install.

Any previously installed versions of the Mosart Web Applications are automatically upgraded.

3. After successful installation, a Mosart Web Applications Configuration Tool automatically displays.

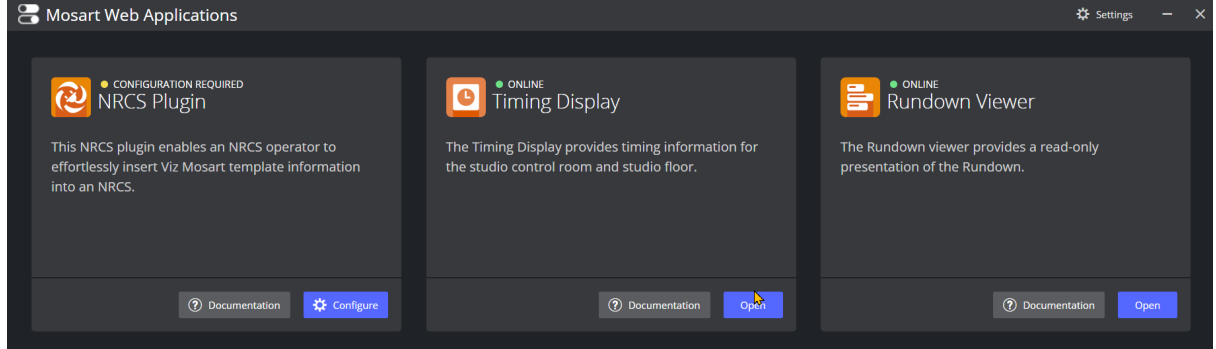

- Note: A desktop shortcut to Mosart Web Applications Configuration Tool is added by  $\mathbf{A}$ default. **Vizrt Mosart** Web **Applications** Configuration Tool
- 4. Port settings (optional) Where security policies restrict ports firewall ports, these are the necessary port numbers for Mosart Web Applications:
	- a. Web Apps REST API HTTP: 55142 *.*

HTTPS: 55143 .

b. Remote Control Service (Used by the Timing Display and Rundown Viewer) HTTP: 55167 .

HTTPS: 55168.

### <span id="page-22-0"></span>Configuration

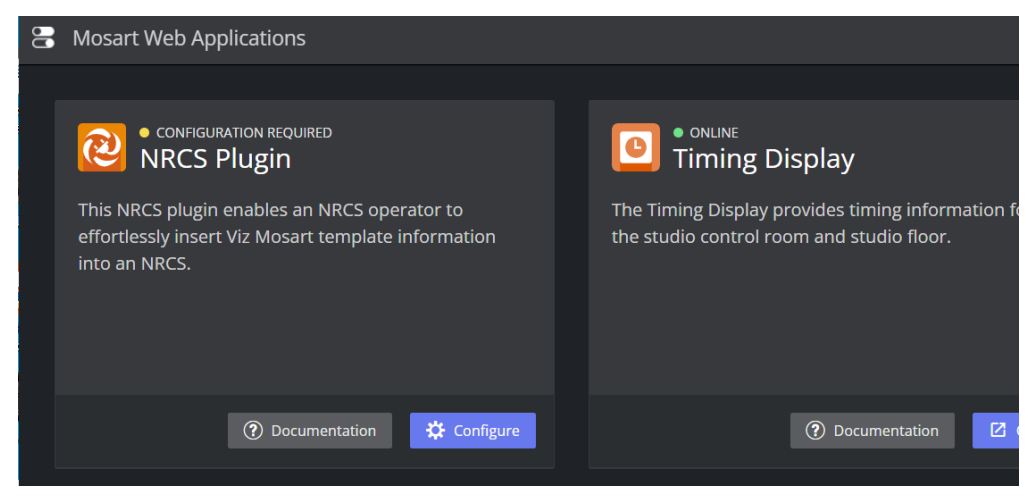

1. If the warning CONFIGURATION REQUIRED appears in the NRCS Plugin panel, click Configure. Follow the guidelines below:

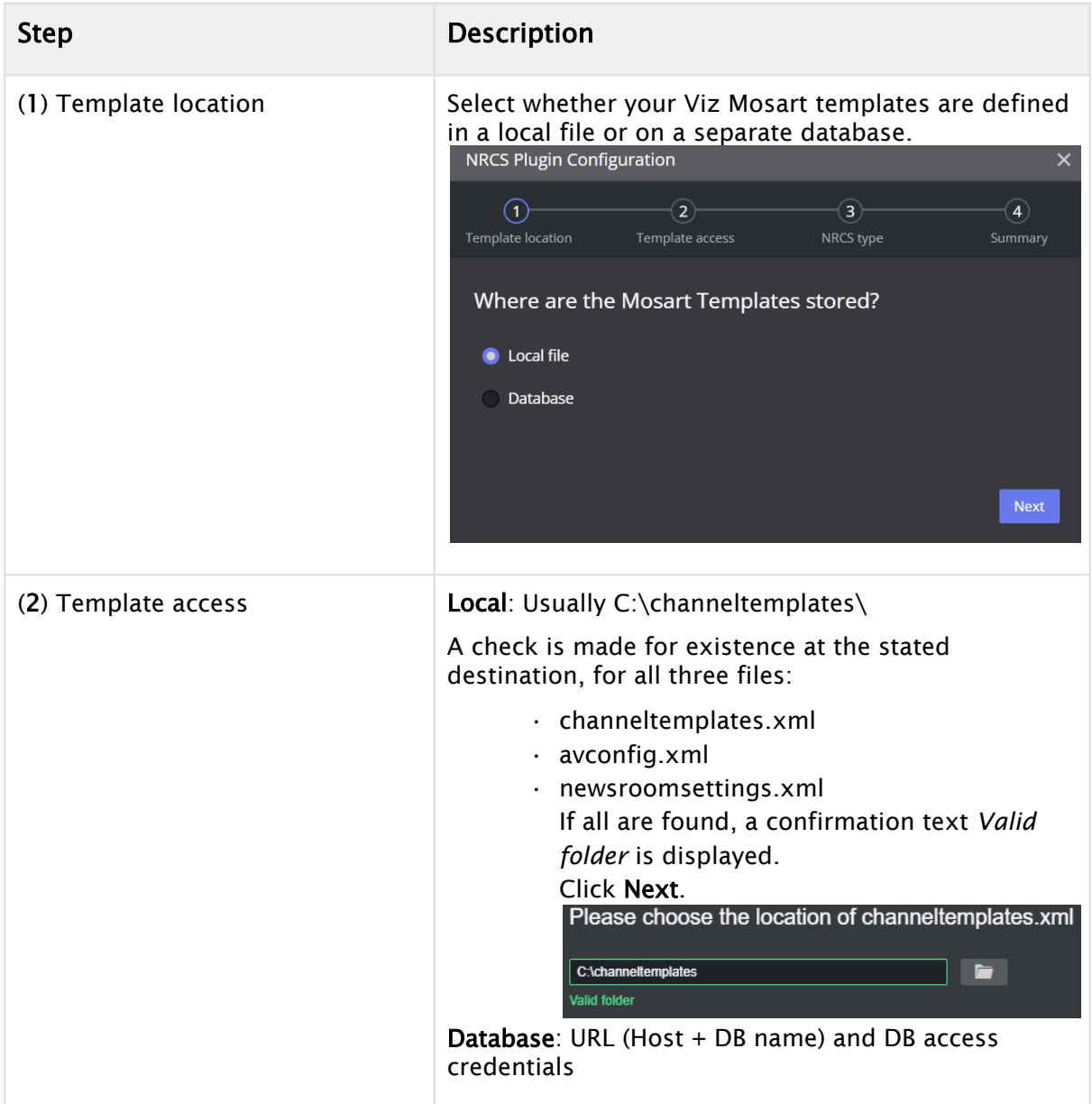

<span id="page-24-1"></span><span id="page-24-0"></span>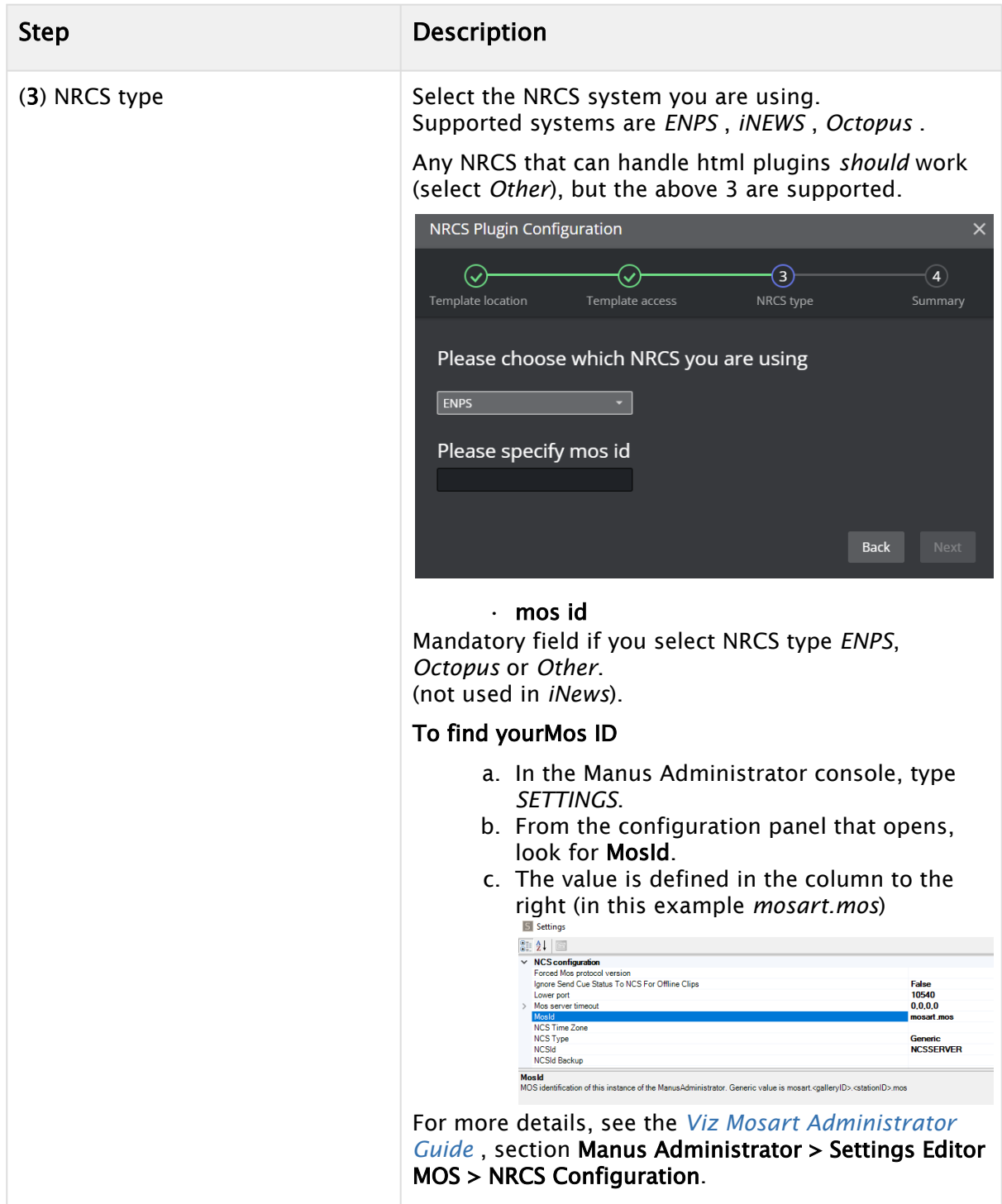

- 2. Setup is complete and a confirmation menu summarizes your details. **NRCS Plugin Configuration**  $\checkmark$  $\bigcirc$  $\odot$  $\bigcirc$  $\bm{\omega}$ Template location Template access NRCS type Summary NRCS plugin is available http://vizrtvi-cv79r6r:55142/plugin?nrcs=iNews  $\Box$  Copy Follow the documentation for setting up the NRCS plugin: **NRCS Plugin Documentation** Finish
- 3. Click Finish.

### <span id="page-25-0"></span>Additional Server Settings

#### Web Server Hostname

At startup, the Configuration Tool attempts to autodetect the web server hostname and if successful, pre-populates the field.

For some setups, the Configuration Tool's web server pre-populated hostname will differ from the fully qualified domain name (FQDN). For example, the hostname gets automatically pre-populated as *web-apps*, yet the FQDN is *web-apps.example.com*.

### To Enable Network Communication with Mosart Web Apps

You can enable other machines on the network to reach Mosart Web Apps.

1. From the Configuration Tool menu bar, click the Settings (gear) icon. The Server Configuration menu appears.

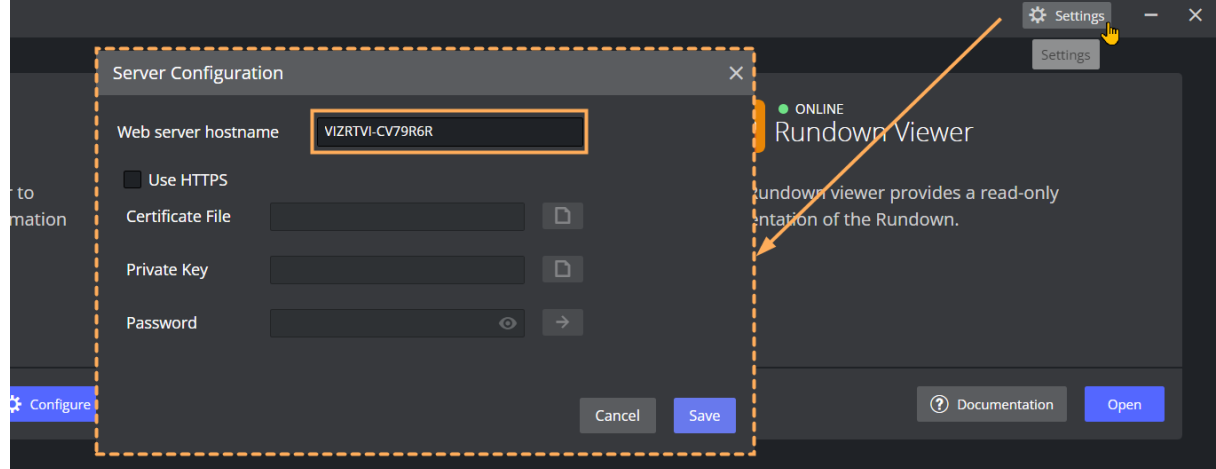

2. In Web server hostname, enter the FQDN.

3. Click Save.

### Enabling HTTPS

The Web Applications suite optionally supports HTTPS authentication for the applications running under it, with a centralized interface to help with certificate configuration.

A Note: Depending on the application, some additional configuration may be needed in the connected applications (for example Viz Mosart itself) to enable HTTPS communication.

### Step 1 - Activate HTTPS in Mosart Web Applications

- 1. Launch the Viz Mosart Web Applications Configuration Tool (a desktop shortcut is usually available by default).
- 2. In the top right corner, select the **Settings** (gear) icon. The **Server Configuration** menu appears.
- 3. Select Use HTTPS.

A Note: This selection turns on HTTPS for the [NRCS Plugin,](#page-10-0) [Mosart Timing Display](#page-40-0) and [Rundown Viewer](#page-59-0).

4. Provide certificate, key and authentication details (consult with your IT department to obtain this).

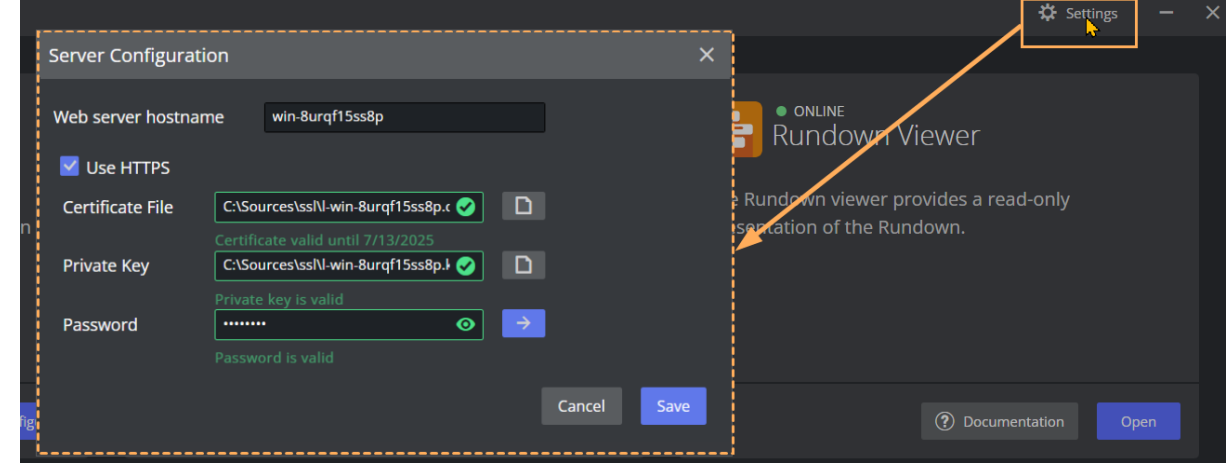

5. Click Save.

### Step 2 - Turn HTTPS on in Mosart Remote Dispatcher Service

- 1. Copy the file *C:\Program Files (x86)\Mosart Medialab\Mosart Server\ConfigurationFiles\RemoteDispatcherServiceConfig.xml" to "C:\ProgramData\Mosart Medialab\ConfigurationFiles*.
- 2. Fill in the following fields, using the same three values from the **HTTPS Configuration** menu shown above:
	- SignalRUseHttps: *true*
	- SignalRCertificatePath: *<Certificate File* entered above*>*
	- SignalRCertificateKeyPath: *<Private Key* entered above*>*

• SignalRCertificatePassword: *<Password* entered above*>*

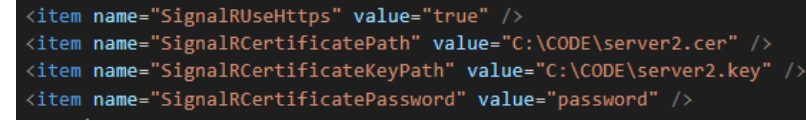

3. Restart the Remote Control Service.

#### <span id="page-27-1"></span>Verifying the Installation

- 1. After entering [NRCS type](#page-24-0) *above*, clicking Next starts a background Windows service, *Mosart REST API* (a combination of the REST API and the NRCS Plugin).
- 2. You can check that the NRCS Plugin is accessible by either:
	- a. In the Configuration Tool, clicking Open.

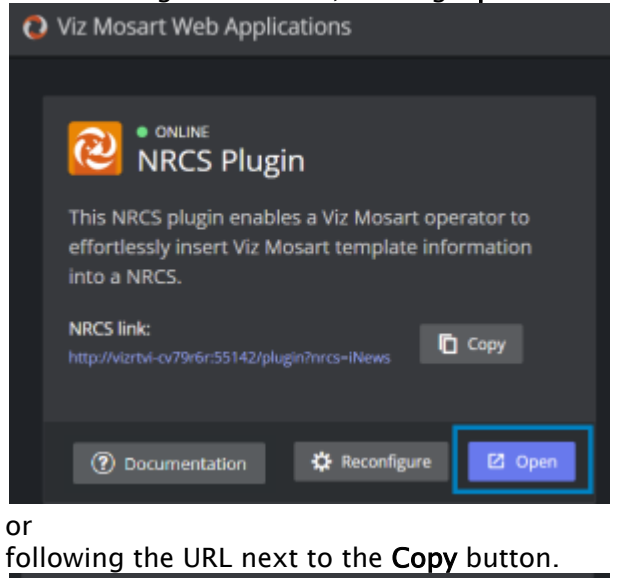

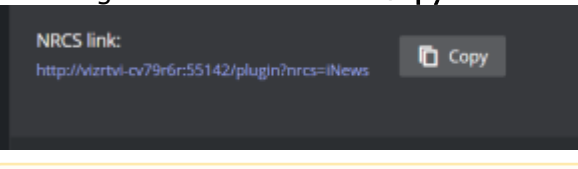

- **A** The Plugin URL comprises the machine name, port number 55142, NRCS type and (when supported) mos id in the form: *http://machine-name:55142/ plugin?nrcs={type}&mosid={mosid}*
- 3. To complete the integration, configure the NRCS side, according to the appropriate NRCS as described in section [Integrating with an NRCS](#page-29-0), where you will use the copied URL.

### <span id="page-27-2"></span><span id="page-27-0"></span>5.2.2 Troubleshooting

b.

#### Web Apps Service Reports as Offline

At any time you can start the Mosart Web Applications Configuration Tool and check operating status.

A common error is when a Windows service has failed.

- $\cdot$  Try restarting the service with the Restart button. ◯ Viz Mosart Web Applications Windows Service is offline. Try to restart it രി **NRCS Plugin Timing Display** This NRCS plugin enables a Viz Mosart operator to The Timing Display provides timing information for
- You can also rewrite any previously entered values with the Reconfigure button.

### <span id="page-28-0"></span>Bypass the Mosart Web Applications Configuration Tool to Access Web Apps

In failure situations, you can use your web browser to communicate with the Mosart Web Apps (instead of the Configuration Tool).

### NRCS Plugin

1. From the Configuration Tool, copy the NRCS link (click Copy).

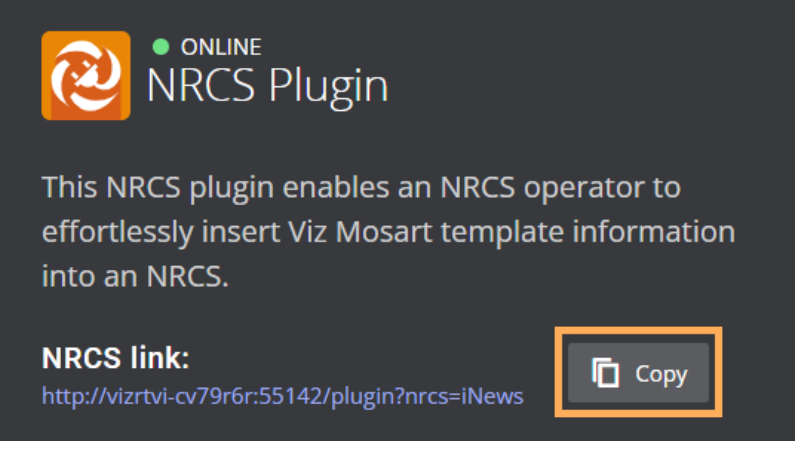

The URL has the form similar to: *http://<your-hostname>:55142/plugin/? nrcs=ENPS&mosid=mosart*

2. Open you web browser and paste the URL in to see the NRCS Plugin.

#### Rundown Viewer

• Edit the URL to: *http://<your-hostname>:55142/rundown*

#### Timing Display

• Edit the URL to: *http://<your-hostname>:55142/timingdisplay/editor*

### <span id="page-28-1"></span>Firewall Ports

 $\cdot$  Refer to the optional Configuration step [Port settings \(optional\)](#page-7-0).

### <span id="page-29-0"></span>5.3 Integrating With An NRCS

#### This section describes

- [NRCS Integration](#page-29-1)
	- [ENPS](#page-29-2)
	- [iNEWS](#page-30-0)
	- [Octopus](#page-32-0)
- The server-based plugin configuration described below avoids having to configure each individual NRCS client.
- This section assumes the Mosart NRCS Plugin has been successfully installed and set up, as described in section [Setup and Administration.](#page-20-0)

### <span id="page-29-1"></span>5.3.1 NRCS Integration

The NRCS Plugin supports connections to

- [ENPS](#page-29-3)
- [iNEWS](#page-30-1)
- Octopus.

Note: Initial investigations show that the NRCS Plugin also works with *OpenMedia*. However this connection is currently not officially supported by Vizrt.

<span id="page-29-2"></span>You connect each client NRCS machine to the Viz Mosart server (which hosts the Mosart REST API.)

#### <span id="page-29-3"></span>ENPS

1. In the Configuration Tool (if not already running, select Windows Start > Viz Mosart NRCS Plugin Configuration Tool) on the Mosart server, collect the NRCS Plugin's URL with the Copy button:

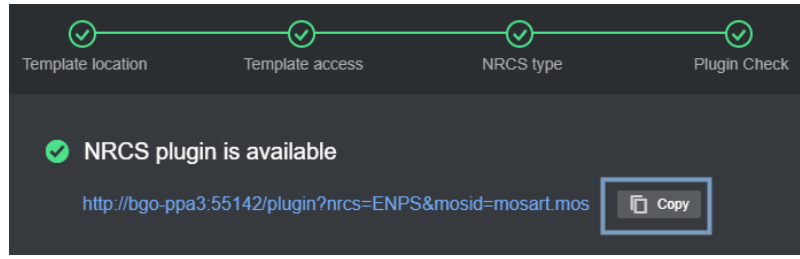

2. On the ENPS machine, navigate to System Maintenance > MOS Configuration.

3. Paste the NRCS Plugin's copied URL, similar to the example below:

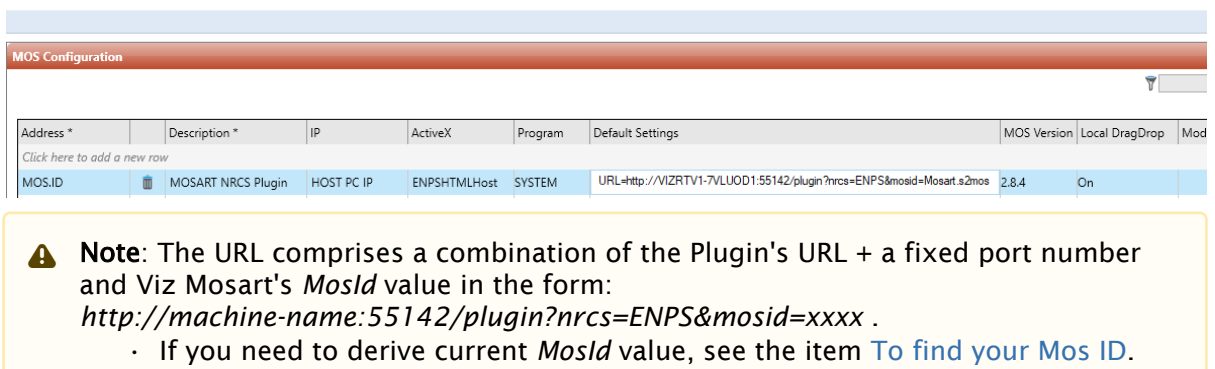

### <span id="page-30-1"></span><span id="page-30-0"></span>iNEWS

There are two possible setup routes, depending on whether your iNEWS version supports HTML5 plugins. Please consult the documentation of your iNEWS system to determine whether this is the case.

- [iNEWS Clients with HTML5 Support](#page-30-2)
- [iNEWS Clients without HTML5 Support](#page-31-0)

### <span id="page-30-2"></span>iNEWS Clients with HTML5 Support

1. In the iNEWS client, from the directory navigation tree, open the file SYSTEM.MOS-MAP and verify that between TABLE-START DeviceTable and TABLE-END there is a line

```
mosart ...
```
If not, add the mosart reference,

For example: mosart MosartNRCSPlugin

2. [For this step and the next, please refer to Avid's](https://resources.avid.com/SupportFiles/attach/MediaCentral_Newsroom/MCNM-SCG-2021.11.pdf) MediaCentral Newsroom Management Setup and Configuration Guide, section *Configuring Newsroom Management for HTML5* (chapter *HTML5 Plugins*) .

If you have at least one HTML5 plugin already defined, you can *skip* this step. From Avid's *Configuring Newsroom Management for HTML5*, follow the 1 to 6 with one clarification:

- Step 3: (name of the new queue): Use the name *HTML-PLUGINS*, as recommended by Avid.
- 3. Continue with steps 7 to 10, observing these clarifications:
	- Step 7: In case you skipped the previous step, *the queue* refers to SYSTEM.HTML-PLUGINS
	- Step 9: (slug): Enter something like *Viz Mosart NRCS Plugin*. (This is the string that will be shown in the Plugins sub-menu of the Tools menu.)
	- Step 10: (parameters): In the Story panel,
		- i. Enter 'URL = '.
		- ii. At that exact spot, paste the URL copied from the Configuration tool (if the Configuration Tool is not already running, select Windows Start > Viz

#### Mosart NRCS Plugin Configuration Tool)

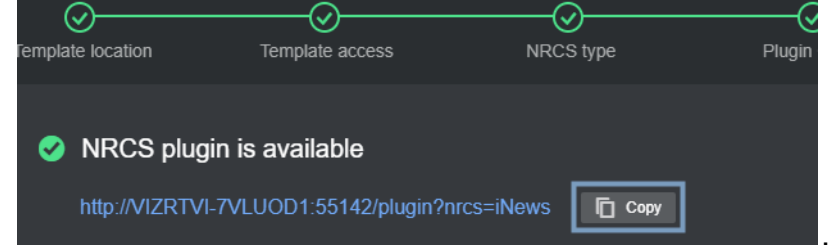

iii. Finally, append

mosItemBrowserProgID = Mosart.ActiveX mosItemEditorProgID = Mosart.ActiveX

For example:

URL = http://BGO-EDR2:55142/plugin?nrcs=iNews

mosItemBrowserProgID = Mosart.ActiveX mosItemEditorProgID = Mosart.ActiveX

#### A Note:

- The parameter mosItemPlayerProgID mentioned in the Avid document is *not* mandatory in this context.
- The URL element *mosid* is not required for iNEWS.
- A Note: If Mosart ActiveX opens when trying to modify/edit a Mosart items (when double clicking on the item), you must first *uninstall* Mosart ActiveX.

#### <span id="page-31-0"></span>iNEWS Clients without HTML5 Support

#### Installing the iNEWS Client Addon

For older versions of iNews without HTML5 support, you need to install a small wrapper utility, the Mosart NRCS Plugin - iNEWS Client Addon on each iNEWS client machine.

- 1. From the Vizrt FTP /products/VizMosart/Latest Version/WebApplications/ download and run the utility file *MosartNRCSPlugin-iNEWSClientAddon-1.1.0.94.exe*
- 2. Under Install options > Mosart NCS Plugin URL , paste the URL of the Plugin ( *http://machinename:55142/plugin?nrcs=iNews* ).

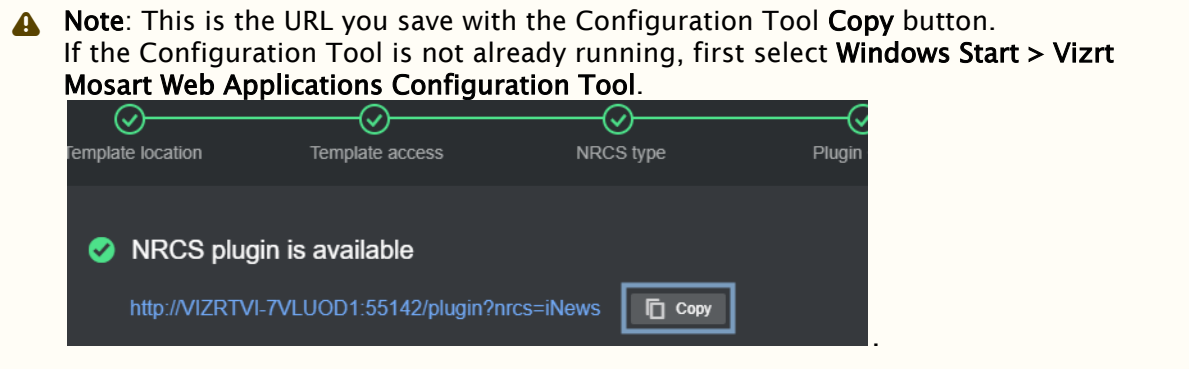

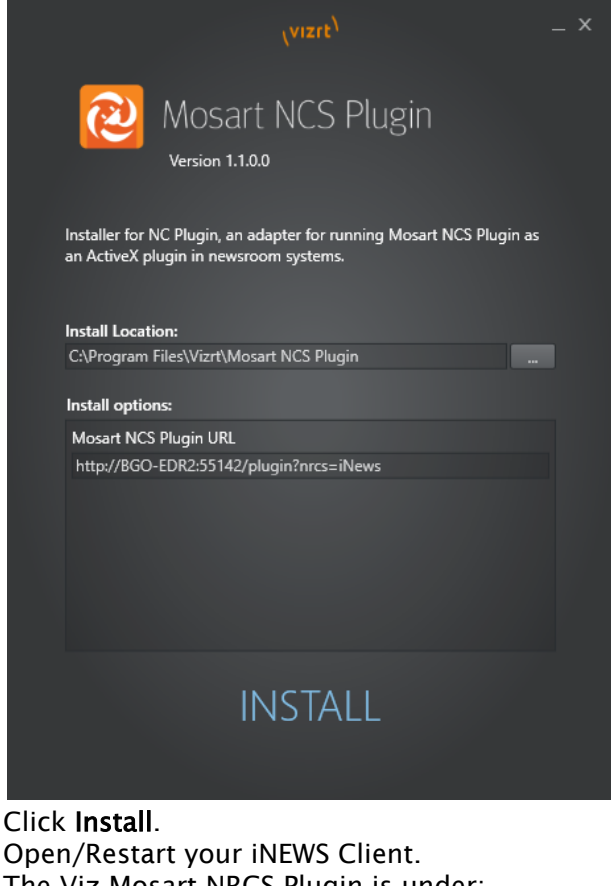

- 3. Click Install.
- 4. Open/Restart your iNEWS Client. The Viz Mosart NRCS Plugin is under: Tools > Plugin > Mosart NRCS Plugin.
- A Note: If Mosart ActiveX opens when modifying a Mosart items (by double clicking on it), uninstall, then reinstall the file *MosartNRCSPlugin-iNEWSClientAddon-1.1.0.0.exe*.

### <span id="page-32-0"></span>**Octopus**

1. In the Configuration Tool, (if not already running, select Windows Start > Vizrt Mosart Web Applications Configuration Tool) on the Mosart server, collect the NRCS Plugin's URL with the Copy button:

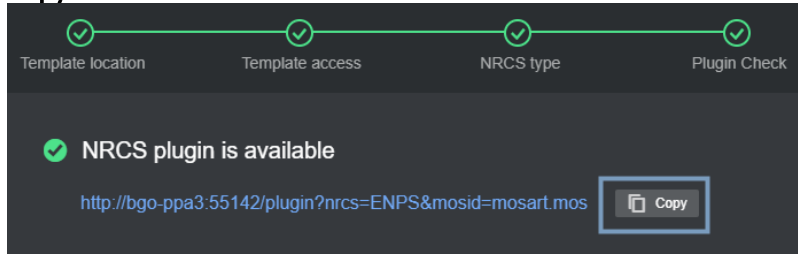

2. Log-in to Octopus with Admin privileges.

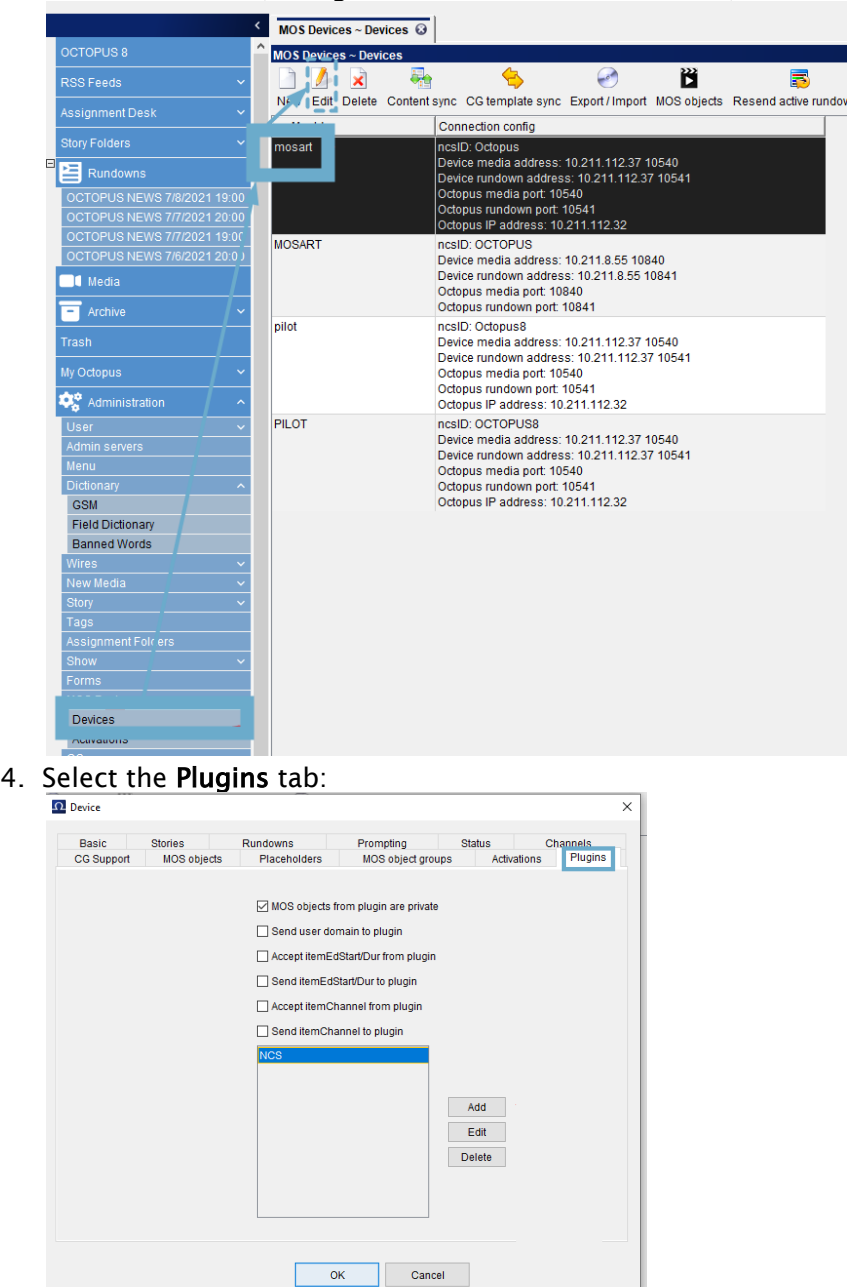

3. From the sidebar, navigate to MOS Devices > Devices, select *mosart* and click Edit.

- 5. Fill-in as below, and providing:
	- a. A unique name
	- b. Version
	- c. The URL to the Viz Mosart NRCS Plugin (*pasted* from step (1).

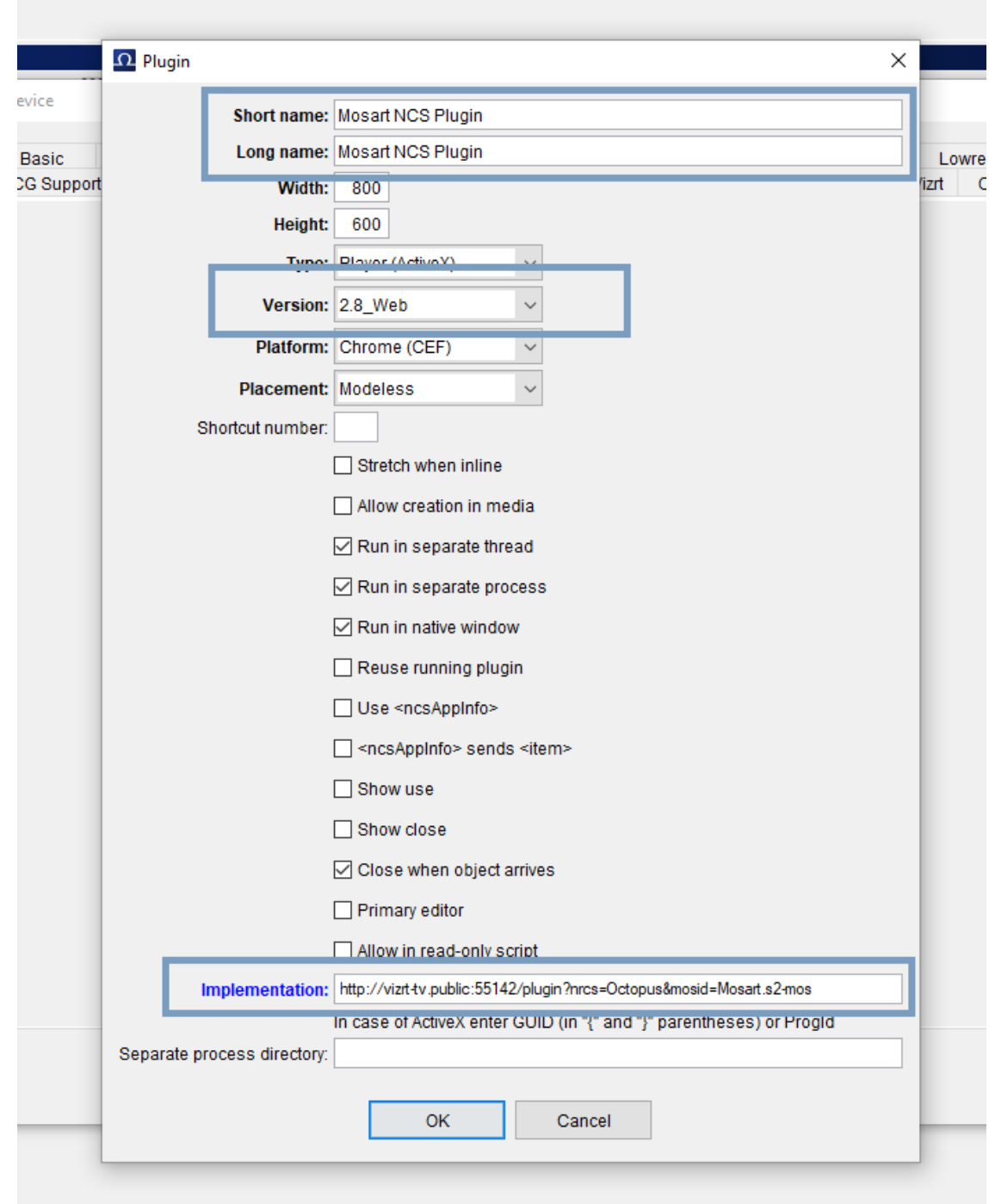

#### 6. Setup is complete.

When editing a selected rundown, the user right-clicks for **New > Create using** <given name

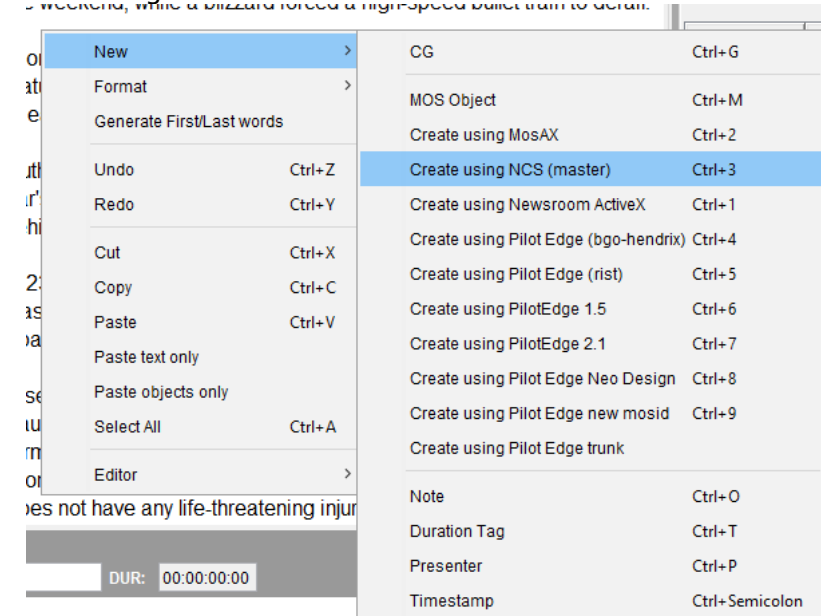

of the Plugin>

#### For more details, see the *[Viz Mosart Administrator Guide](http://docs.vizrt.com/viz-mosart.html)* , section Manus Administrator > Settings Editor MOS > NRCS Configuration.

### <span id="page-36-0"></span>5.4 Hosting NRCS Plugin Within Pilot Edge

If you are using the Pilot Edge version 3.0 or later, you are now able to Host the NRCS plugin within the Pilot Edge plugin.

### <span id="page-36-1"></span>5.4.1 How to Set up

- Open your Pilot Data Server.
- Click on the Settings option.

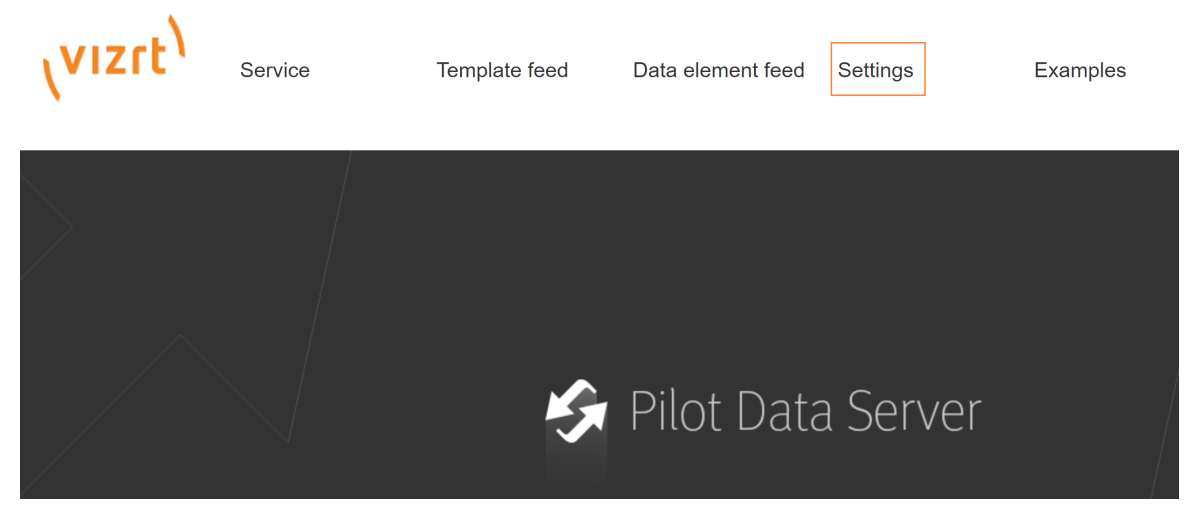

 $\cdot$  Right click on the Pilot Settings text in the top right corner of the page, then click the Add New Optional Parameter option

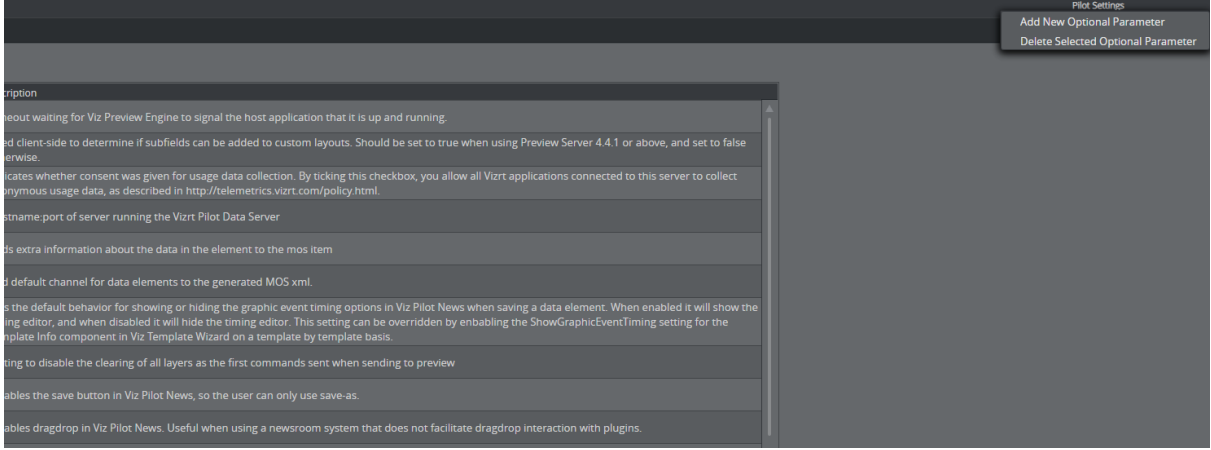

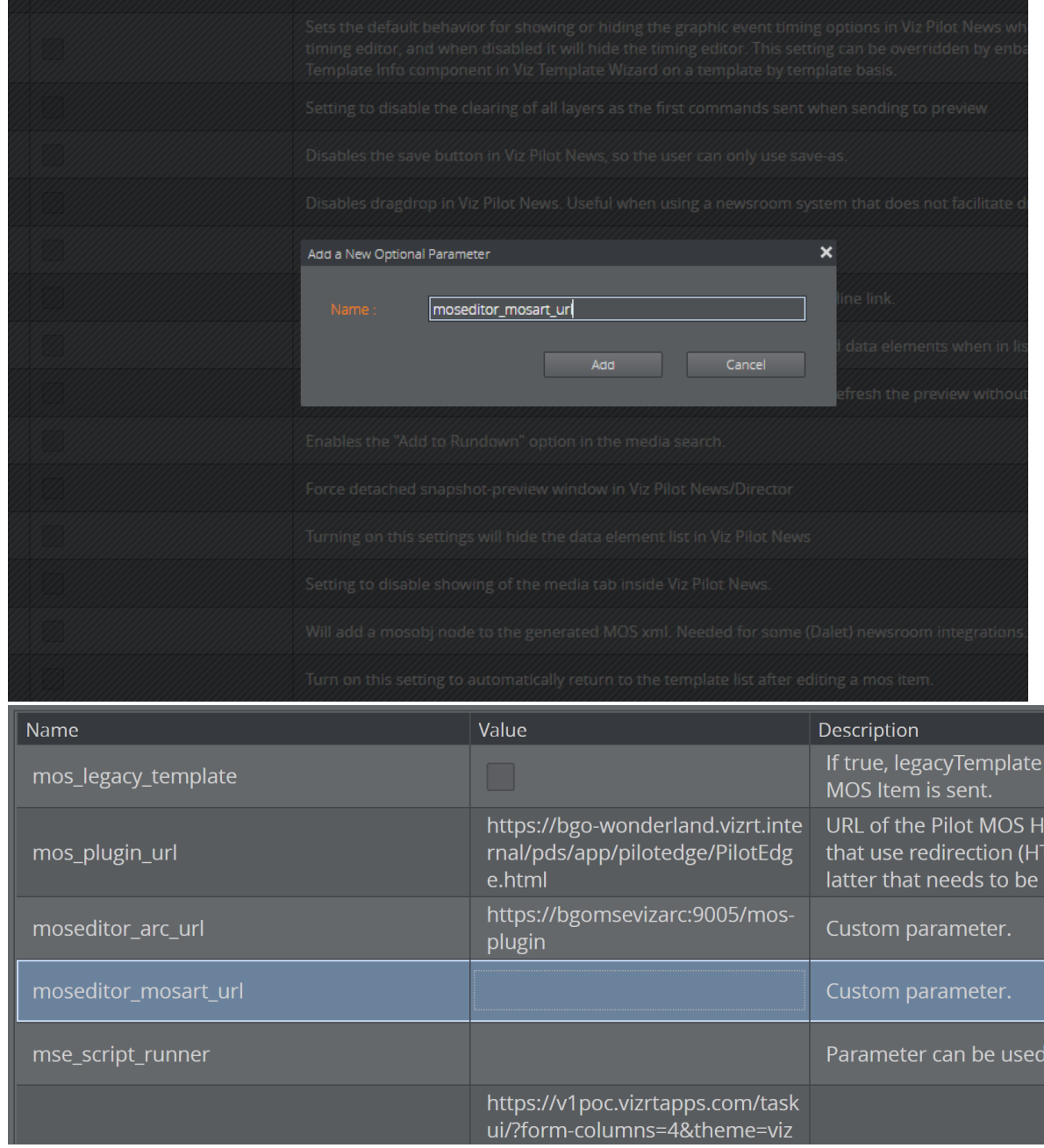

### • Add a parameter called moseditor\_mosart\_url which then appears in the list.

• In the value field, paste in the URL to your NRCS Plugin, for example: *https:// localhost:55143/plugin/?nrcs=iNews*.

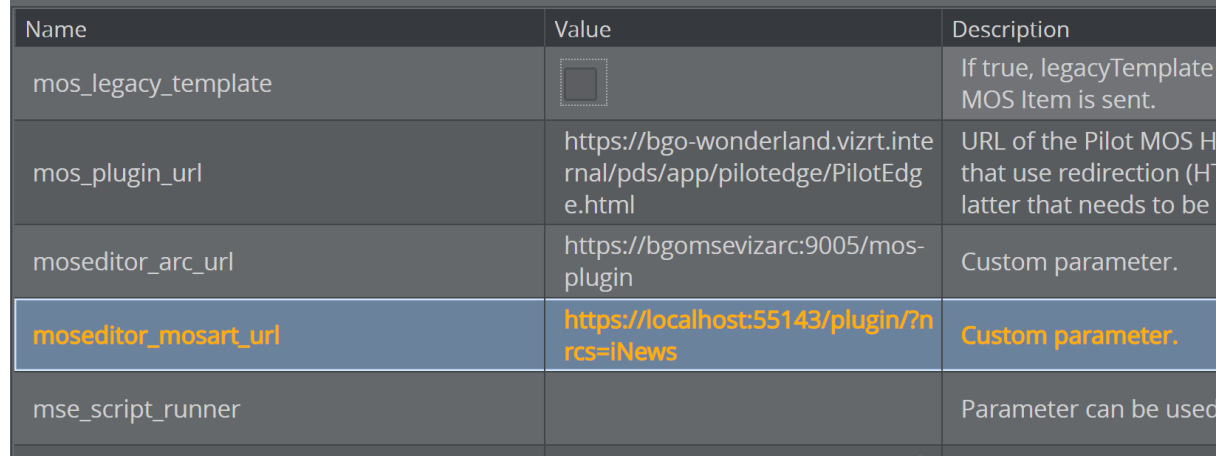

• Click the Save button, on the top left.

A Note: If you are using the Pilot Edge on HTTPS, the Mosart NRCS plugin has to be on HTTPS as well.

### <span id="page-38-0"></span>5.4.2 How to Use

• Open the Pilot Edge plugin in your newsroom system, there is now a new tab on the top named Mosart. When you click on it, the Mosart NRCS plugin opens.

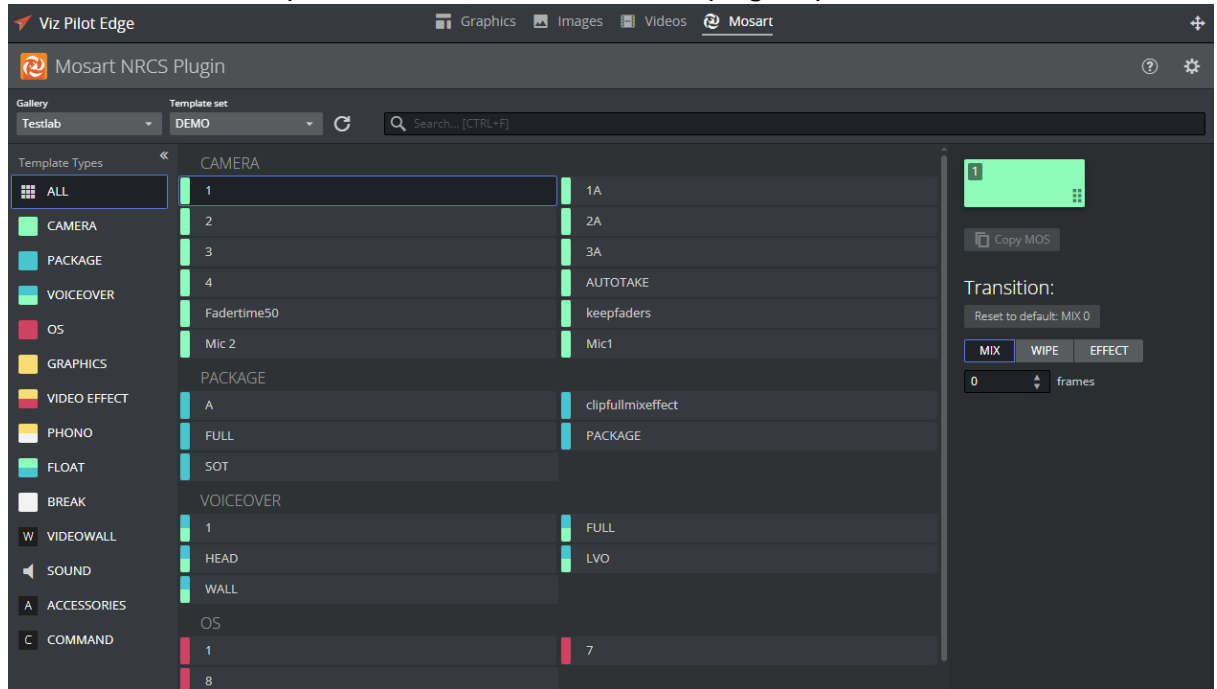

• If you want to Drag in a Mosart item into your rundown, you cannot drag directly from the plugin itself. Instead you have to select the item you want to drag, then drag the cross icon at the very top right of the plugin.

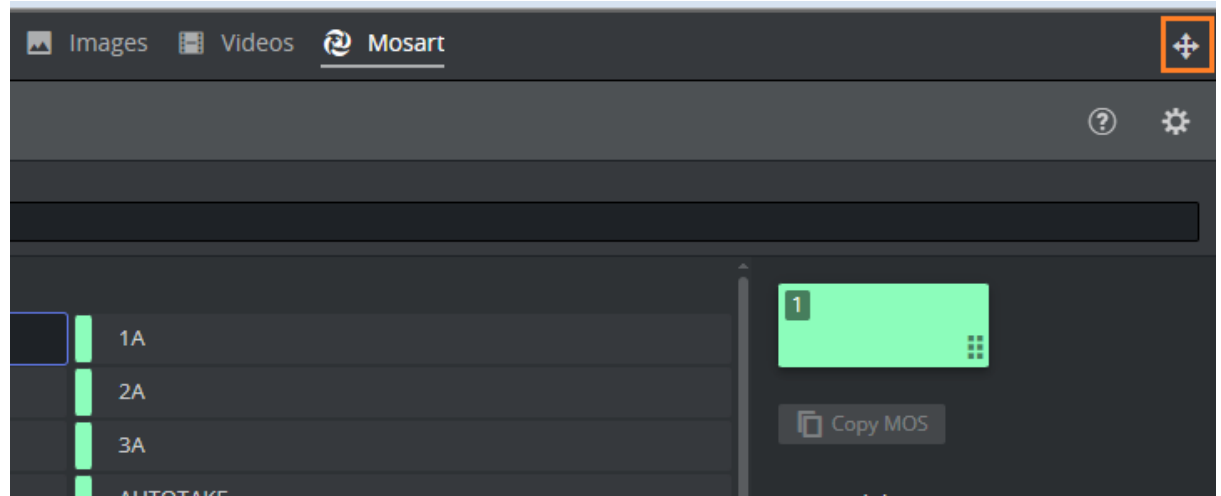

- Editing an item works exactly the same as if you were using the Mosart NRCS plugin normally. Just now if you try to edit a Mosart item that was dragged in while hosted in Pilot Edge, it automatically opens the the NRCS plugin within Pilot Edge.
- A Note: As of right now, editing items ONLY works properly in INEWS.

## <span id="page-40-0"></span>6 Mosart Timing Display

The Mosart Timing Display web app provides browser-based timing information for the studio control room and studio floor.

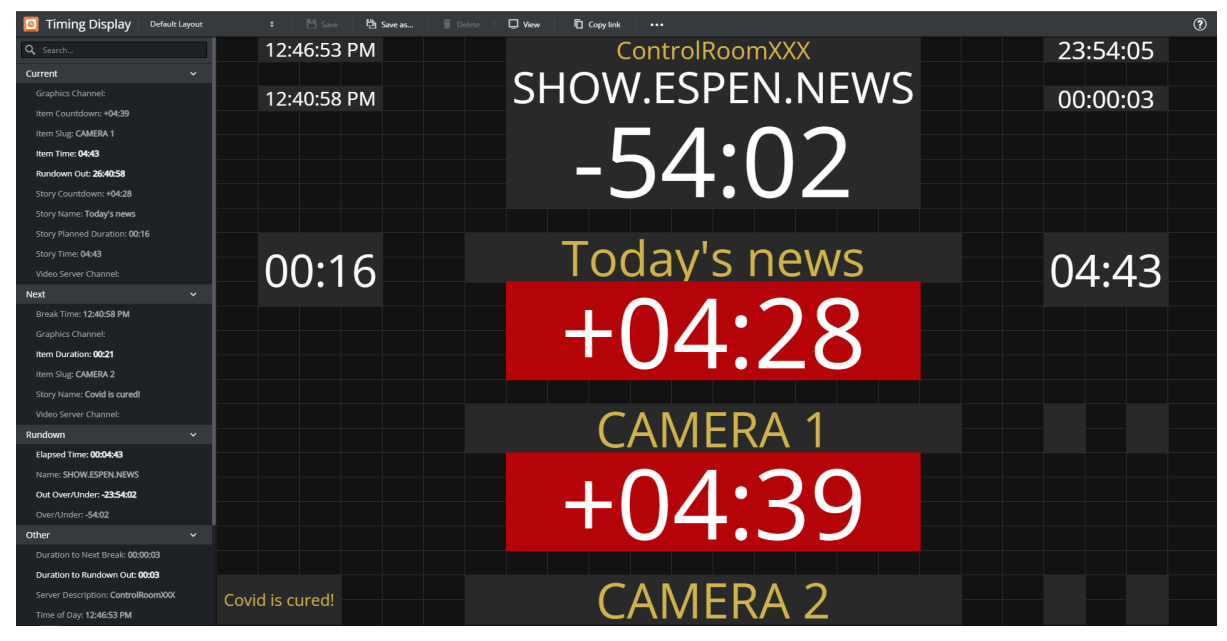

- Synchronizes with the active Viz Mosart rundown, it can be customized to display userspecific details.
- Supports a variety of devices. For example an iPad or networked phone.
- Provides multiple, customized timing displays.

For example, one timing display can be running on the studio floor, connected to the in house intercom system. A second timing display is in the control room counting down packages, keeping the producer updated on the current show.

Note: For news-breaking details on the Mosart Timing Display, please refer to the *Mosart Web Apps Release Notes* for your version of Viz Mosart at [the Vizrt Documentation Center](http://docs.vizrt.com/viz-mosart.html).  $\mathbf{A}$ 

#### This section describes:

- [Working with the Timing Display](#page-41-0)
- [Setup and Administration](#page-47-0)

### <span id="page-41-0"></span>6.1 Working With The Timing Display

- [Key Features](#page-41-1)
- [Operating Modes](#page-41-2)
	- [View Mode](#page-41-3)
	- [Edit Mode](#page-42-0)
	- [Audio Countdown](#page-43-0)
- [Distributing a Timing Display](#page-46-0)

### <span id="page-41-1"></span>6.1.1 Key Features

- Supports a variety of devices (for example an iPad or networked phone).
- A 24 x 24 editing grid enables rich flexibility for timer layouts.
- Each timer has a consistent and readable appearance. Available space is optimized with proportionate fonts.
- Rapid drag and drop of timer elements, from an intuitive list.
- Rich text formatting: Color picker + Bold + Alignment + Show label.

### <span id="page-41-2"></span>6.1.2 Operating Modes

For daily operations, the Timing Display runs in [View Mode](#page-41-4). Use [Edit Mode](#page-42-1) to create or adjust the display.

### <span id="page-41-4"></span><span id="page-41-3"></span>View Mode

Browse-anywhere timing information in your web browser.

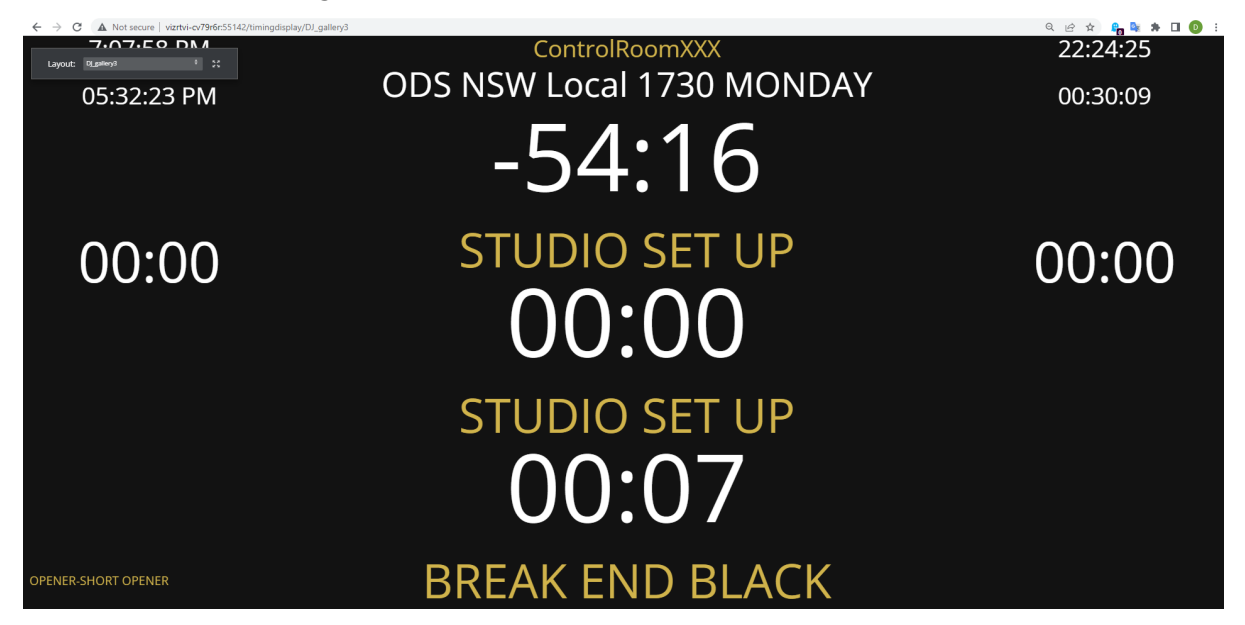

In *View* mode you can:

• Mouse-over a timing detail for an explanation.

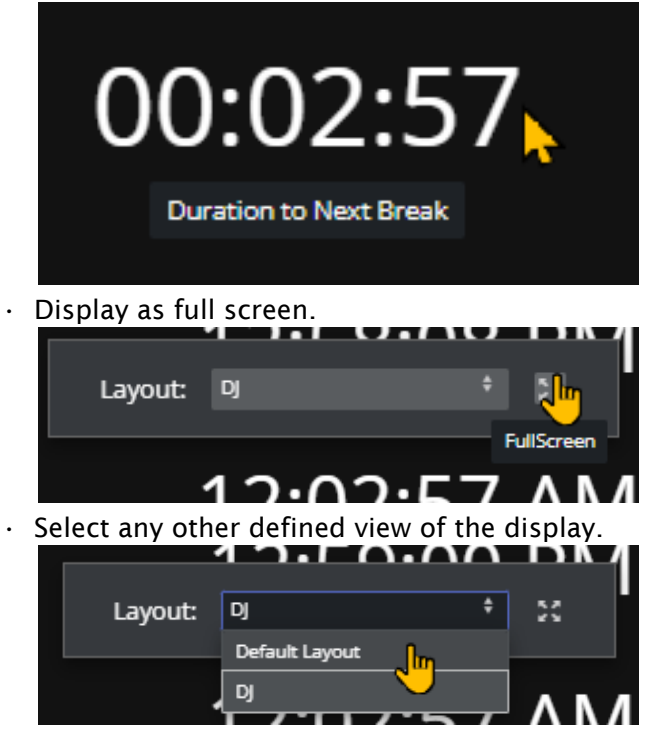

To display a Timing Display in View mode

- View Mode is the result of [Distributing a Timing Display.](#page-46-1)
- You can also browse a Timing Display in View Mode, by clicking the View button in the menu bar.

| Timing Display   Default Layout |             |  |            | →     Save   La Save as   ■ Delete   ロ View | Copy link |
|---------------------------------|-------------|--|------------|---------------------------------------------|-----------|
| Search                          |             |  | 4:42:55 PM |                                             |           |
| Current                         | $\check{ }$ |  |            |                                             |           |

The View *Mode* opens in a new tab.

### <span id="page-42-1"></span><span id="page-42-0"></span>Edit Mode

### <span id="page-42-2"></span>To create and modify a Timing Display

You can reconfigure or create a new Timing Display with details relevant to your operation.

- 1. If no Timing Display editor is running in your web browser
	- a. From the desktop shortcut or Programs menu, start the Viz Mosart Web Applications Configuration Tool.
	- b. In the Timing Display panel, click Open.
	- A Timing Display editing web page opens.
- 2. Configure the display. For example:
	- a. From the **Timers** panel to the left, drag any highlighted timing detail into the display area.

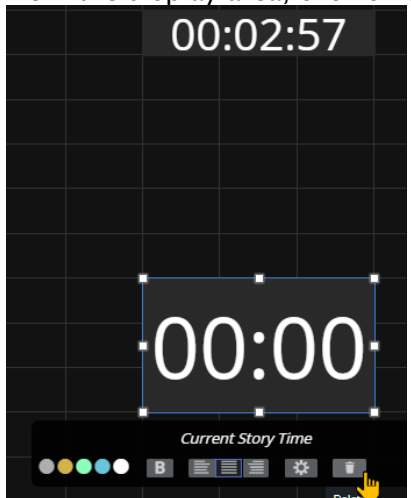

b. From the display area, click on any timing detail and edit/delete.

A Note: The action Delete simply returns the selected timing detail back to the Timers selection panel on the left.

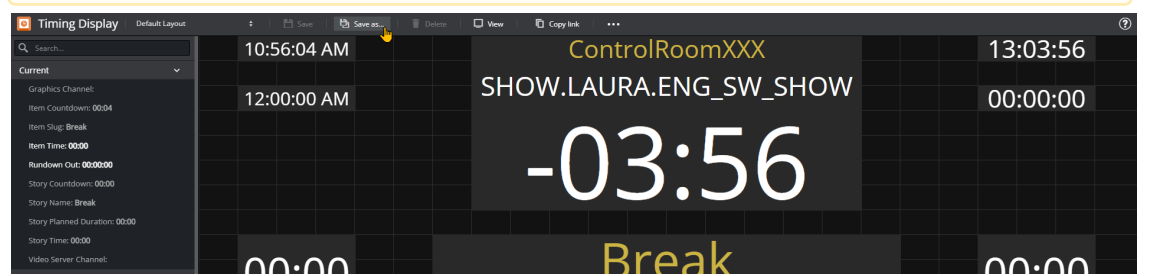

3. From the menu bar, click **Save as** and enter a unique, meaningful name for the display.

### <span id="page-43-0"></span>Audio Countdown

#### Prerequisites

Timing Display plays its audio files located in the "C:\ProgramData\Mosart Medialab\Mosart Web Apps\TimingDisplayMedia" folder of the host machine for Timing Display.

Each audio file that you wish to use must be placed here. The range of supported audio file formats is dependent on the web browser you use for the Timing Display, [This external article](https://en.wikipedia.org/wiki/HTML5_audio#Supported_audio_coding_formats) lists audio formats supported per browser

To activate audio countdown in a Timing Display

1. Open Timing Display in [Edit Mode.](#page-42-1)

- $\Box$  View **白** Save as... **门** Copy link (0) Audio Countdown  $\ddotsc$ MOSART BACKUP CONTINUITE IFS 08:36:56 00:00:00 Rundown Over/Under
- 2. In the menu bar at the top of the page, click Audio Countdown.

- 3. From the dialog window that appears, click Add Countdown.
- 4. In the drop-down menu Filename , select the audio file you want to play. Audio Countdown Scheduler

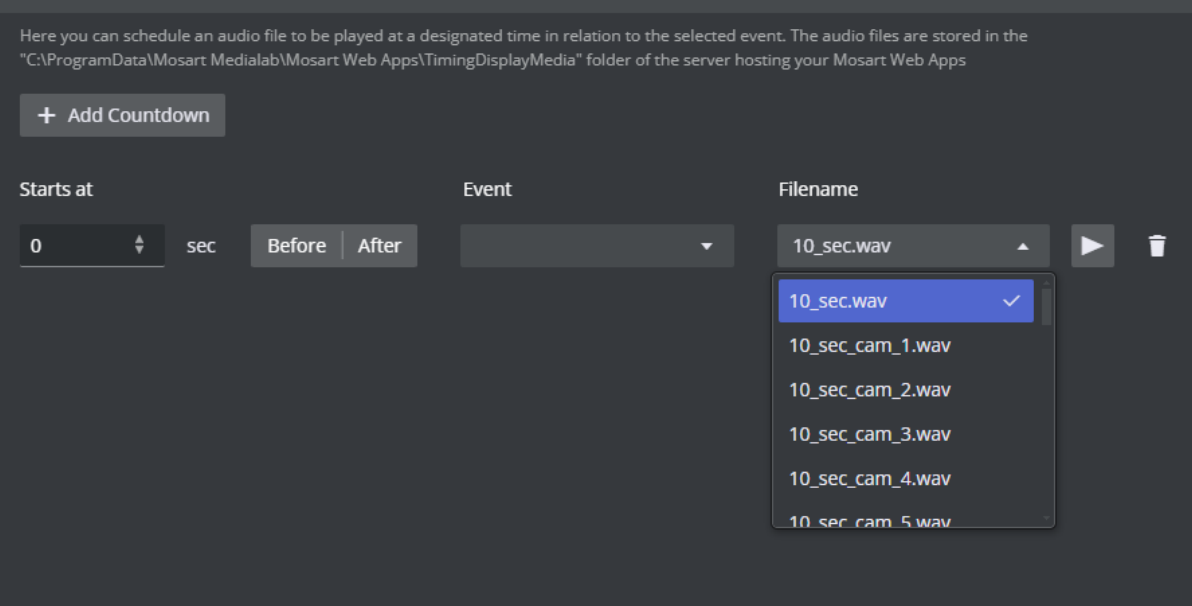

The selections are audio files added to "C:\ProgramData\Mosart Medialab\Mosart Web Apps\TimingDisplayMedia" (on the machine where the Mosart Web Apps are installed). You can also test the selected audio file by clicking on the Play icon to the right of the dropdown menu.

5. In the drop-down menu Event, select the event you want the audio file to countdown towards.

Choose from:

- End of Current Story: Counts down to the end of the current story.
- Start of Next Break: Counts down to the next planned break.
- End of Rundown: Counts down to the planned end of the rundown.
- End of Current Package: Counts down to the end of a current Package template.
- End of Current Break : Counts down to the end of a current Break template.
- End of Current Voice Over : Counts down to the end of a current Voice Over template.
- End of Current Float/Adlib : Counts down to the end of a current Float/Adlib template.

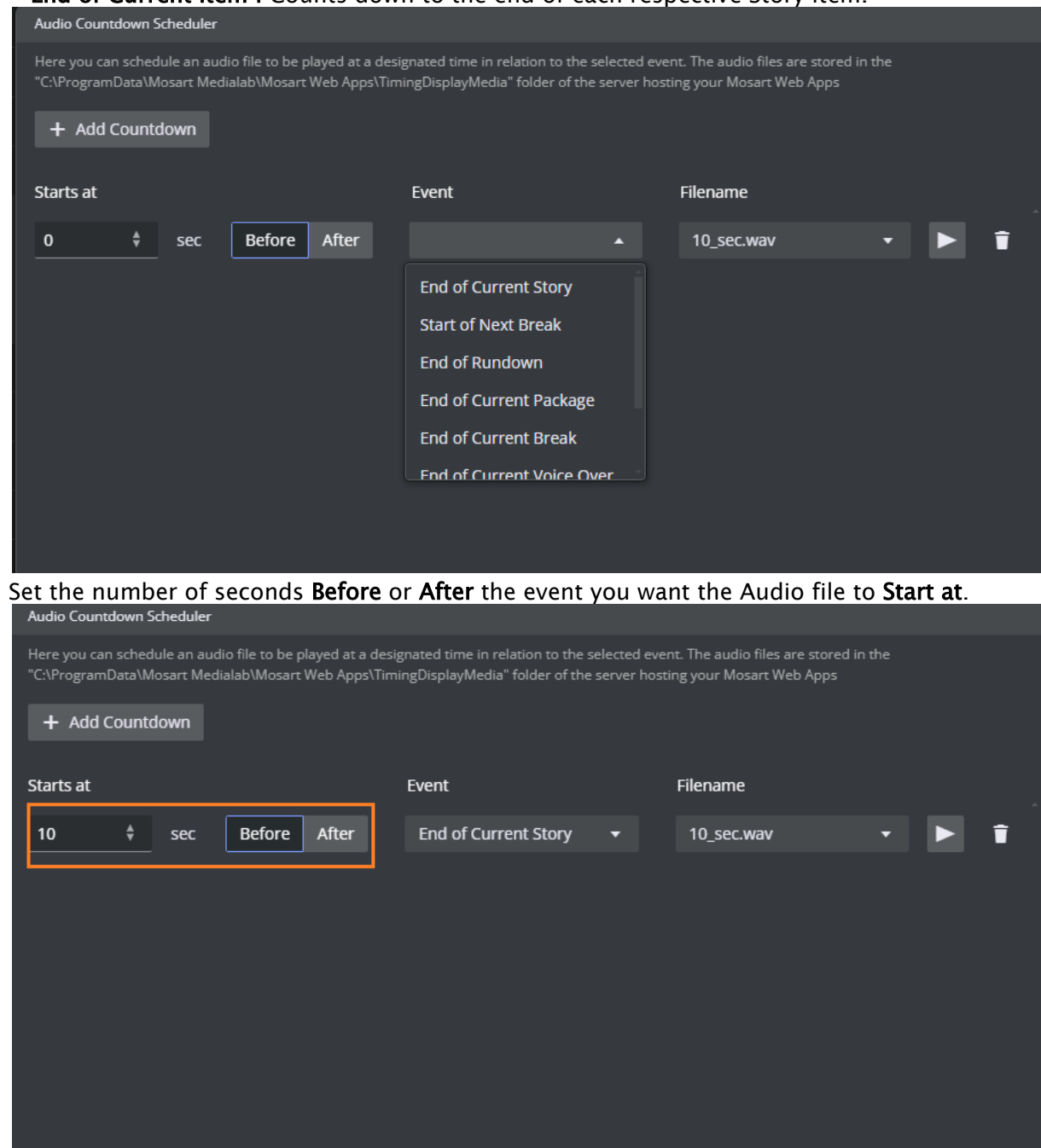

#### - End of Current Item : Counts down to the end of each respective Story item.

7. Repeat steps 3 to 6 for all required audio files.

8. Click OK

6.

To verify, start a rundown and listen that the correct audio files plays at the specified time.

**A** Note: If you *refresh* the Timing Display, you must again perform some activity on the web page before any audio can be played. Simplest is just clicking on the page or pressing any keyboard key while the web page has focus. This is standard web browser behavior.

### <span id="page-46-1"></span><span id="page-46-0"></span>6.1.3 Distributing a Timing Display

Once you have created or modified a Timing Display, you can share it with other users on the same network.

### To distribute a Timing Display

- 1. [Create/modify the Timing Display as described in Creating and modifying a Timing](#page-42-2)  Display above.
- 2. From the drop-down menu, select the required display.

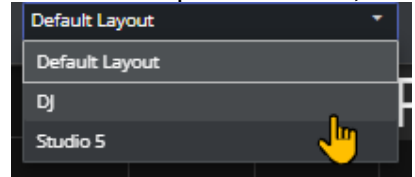

3. From the menu bar top-right, select Copy link.

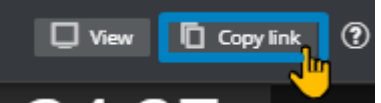

- 4. Share the URL with your users.
- A Note: The original Viz Mosart Timing Display, with explanation of the elements, is described in [the Timing Display section of the](https://docs.vizrt.com/viz-mosart-users-guide/5.1/Timing_Display.html) *Viz Mosart User Guide* .

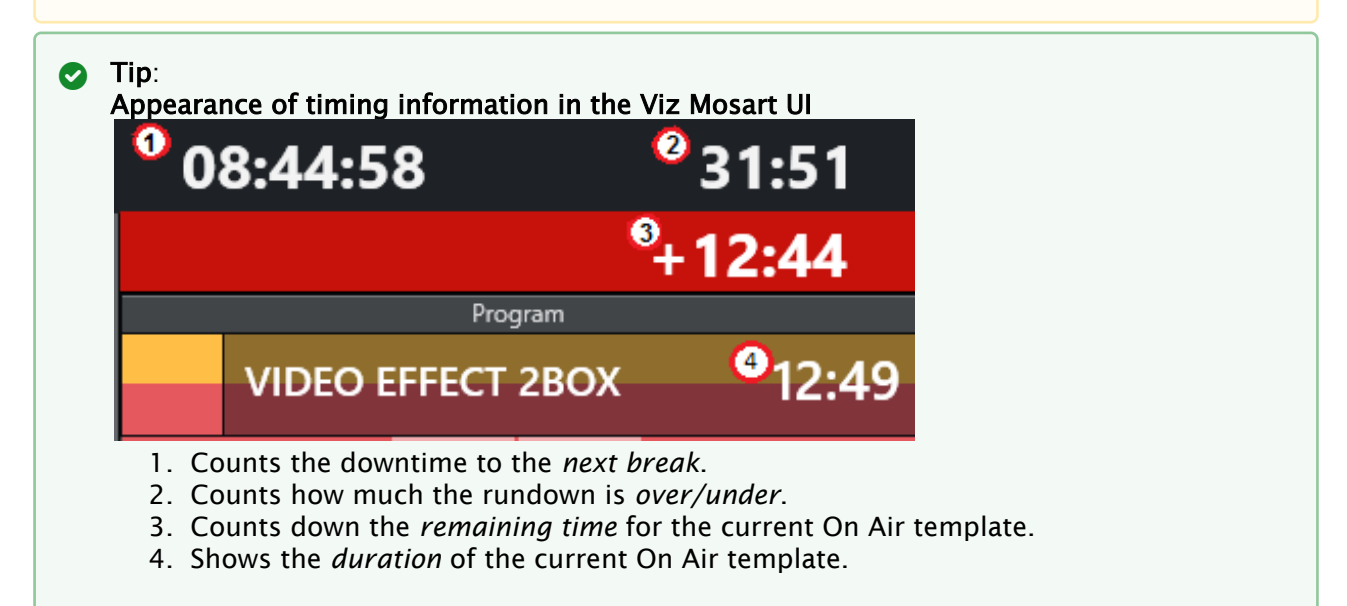

### <span id="page-47-0"></span>6.2 Setup And Administration

- [Setting up the Timing Display](#page-47-1)
	- [Prerequisites](#page-47-2)
	- [Download](#page-47-3)
	- [Installation](#page-47-4)
	- [Configuration](#page-49-0)
	- [Additional Server Settings](#page-50-0)
- [Support for Main/Backup Connection](#page-51-0)
- [Troubleshooting](#page-51-1)
	- [Web Apps Service Reports as Offline](#page-52-0)
	- [Bypass the Mosart Web Applications Configuration Tool to Access Web Apps](#page-52-1)
	- [Firewall Ports](#page-53-0)

### <span id="page-47-2"></span><span id="page-47-1"></span>6.2.1 Setting up the Timing Display

### **Prerequisites**

• Viz Mosart 5.0.3 or later.

Note: Timing Display will work out of the box, as long as you *install the Mosart Web Applications on the same machine as the Viz Mosart Server* .

<span id="page-47-3"></span>Perform all three procedures, Download, Installation and Configuration.

### Download

• Collect the latest software bundle from Vizrt's customer FTP at <https://download.vizrt.com/> by navigating to /products/VizMosart/Latest Version/WebApplications/.

**A** Note: If *upgrading*, make sure an existing instance of the Mosart Web Applications Configuration Tool is not open.

### <span id="page-47-4"></span>Installation

The Mosart Web Applications bundle shall be installed on the Viz Mosart server.

1. Run the downloaded file *MosartWebApplications.Bundle-n.n.n.n.exe*.

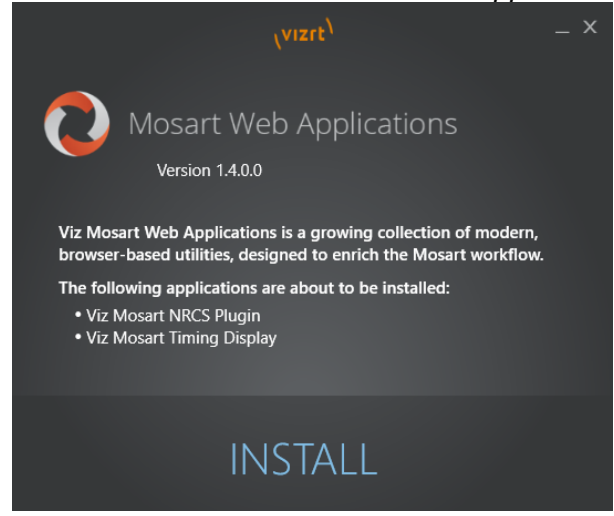

The web applications that will be installed are listed.

- a. Vizrt Mosart Web Applications Note: The Installer places two applications on the local machine  $\mathbf{A}$ 
	- b. Vizrt Mosart Web Applications Configuration Tool

#### 2. Click Install.

Any previously installed versions of the Mosart Web Applications are automatically upgraded.

3. After successful installation, a Mosart Web Applications Configuration Tool automatically displays.

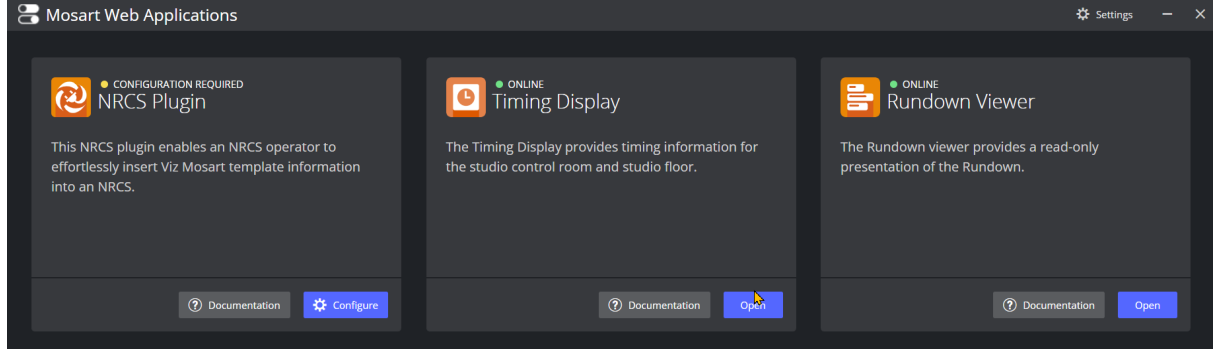

- Note: A desktop shortcut to Mosart Web Applications Configuration Tool is added by  $\mathbf{A}$ default. **Vizrt Mosart Web Applications** Configuration Tool
- 4. Port settings (optional) Where security policies restrict ports firewall ports, these are the necessary port numbers for Mosart Web Applications:
	- a. Web Apps REST API HTTP: 55142 *.*

HTTPS: 55143 .

b. Remote Control Service (Used by the Timing Display and Rundown Viewer) HTTP: 55167 .

HTTPS: 55168.

### <span id="page-49-0"></span>Configuration

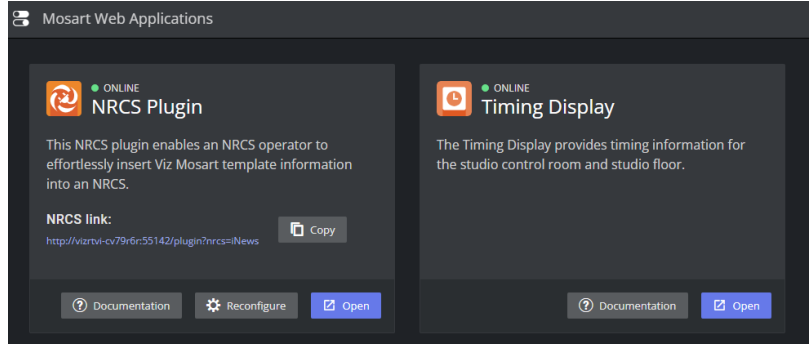

A yellow warning icon and text CONFIGURATION REQUIRED alert if further user settings must be entered.

#### • In the Timing Display panel click Open.

A Timing Display with layout editor opens. Here you can [create your required timer details](#page-42-1), or use the default appearance.

### <span id="page-50-0"></span>Additional Server Settings

#### Web Server Hostname

At startup, the Configuration Tool attempts to autodetect the web server hostname and if successful, pre-populates the field.

For some setups, the Configuration Tool's web server pre-populated hostname will differ from the fully qualified domain name (FQDN). For example, the hostname gets automatically pre-populated as *web-apps*, yet the FQDN is *web-apps.example.com*.

#### To Enable Network Communication with Mosart Web Apps

You can enable other machines on the network to reach Mosart Web Apps.

1. From the Configuration Tool menu bar, click the Settings (gear) icon. The Server Configuration menu appears.

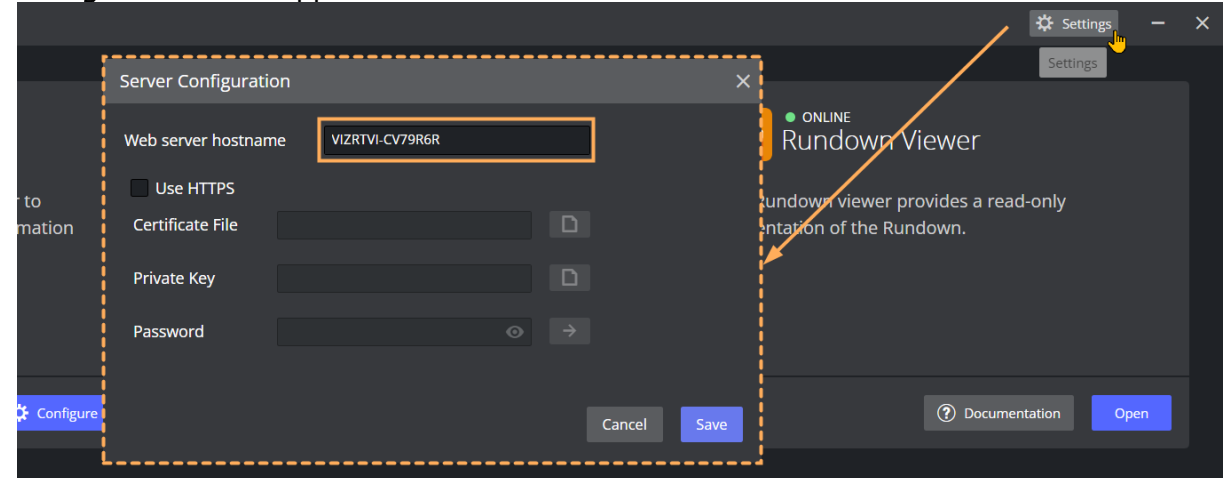

- 2. In Web server hostname, enter the FQDN.
- 3. Click Save.

#### Enabling HTTPS

The Web Applications suite optionally supports HTTPS authentication for the applications running under it, with a centralized interface to help with certificate configuration.

Note: Depending on the application, some additional configuration may be needed in the connected applications (for example Viz Mosart itself) to enable HTTPS communication.  $\mathbf{A}$ 

#### Step 1 - Activate HTTPS in Mosart Web Applications

- 1. Launch the Viz Mosart Web Applications Configuration Tool (a desktop shortcut is usually available by default).
- 2. In the top right corner, select the **Settings** (gear) icon. The **Server Configuration** menu appears.
- 3. Select Use HTTPS.
- A Note: This selection turns on HTTPS for the [NRCS Plugin,](#page-10-0) [Mosart Timing Display](#page-40-0) and [Rundown Viewer](#page-59-0).
- 4. Provide certificate, key and authentication details (consult with your IT department to obtain this).

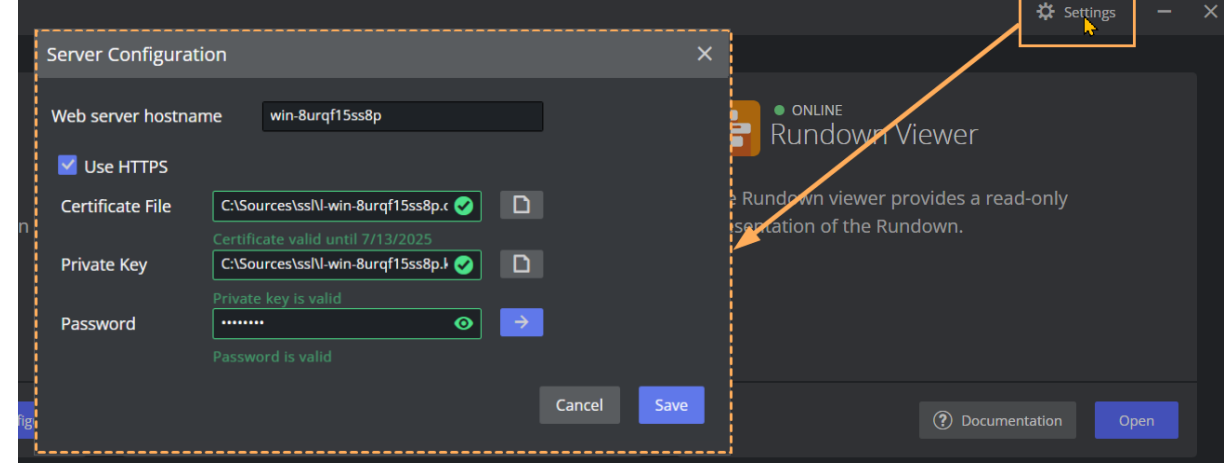

5. Click Save.

Step 2 - Turn HTTPS on in Mosart Remote Dispatcher Service

- 1. Copy the file *C:\Program Files (x86)\Mosart Medialab\Mosart Server\ConfigurationFiles\RemoteDispatcherServiceConfig.xml" to "C:\ProgramData\Mosart Medialab\ConfigurationFiles*.
- 2. Fill in the following fields, using the same three values from the **HTTPS Configuration** menu shown above:
	- SignalRUseHttps: *true*
	- SignalRCertificatePath: *<Certificate File* entered above*>*
	- SignalRCertificateKeyPath: *<Private Key* entered above*>*
	- SignalRCertificatePassword: *<Password* entered above*>*

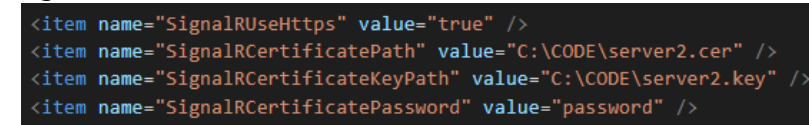

3. Restart the Remote Control Service.

### <span id="page-51-0"></span>6.2.2 Support for Main/Backup Connection

Currently there is no autonomous support at switching.

• A simple workaround is creating two open Timing Display instances and manually switching between them.

### <span id="page-51-1"></span>6.2.3 Troubleshooting

### <span id="page-52-0"></span>Web Apps Service Reports as Offline

At any time you can start the Mosart Web Applications Configuration Tool and check operating status.

A common error is when a Windows service has failed.

- $\cdot$  Try restarting the service with the Restart button. Windows Service is offline. Try to restart it. Restart OFFLIN စ **NRCS Plugin Timing Display** This NRCS plugin enables a Viz Mosart operator to The Timing Display provides timing information for
- You can also rewrite any previously entered values with the Reconfigure button.

### <span id="page-52-1"></span>Bypass the Mosart Web Applications Configuration Tool to Access Web Apps

In failure situations, you can use your web browser to communicate with the Mosart Web Apps (instead of the Configuration Tool).

### NRCS Plugin

1. From the Configuration Tool, copy the NRCS link (click Copy).

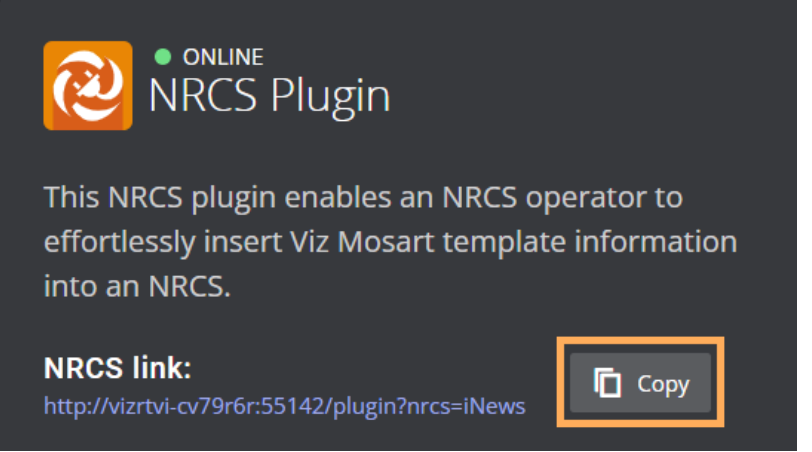

The URL has the form similar to: *http://<your-hostname>:55142/plugin/? nrcs=ENPS&mosid=mosart*

2. Open you web browser and paste the URL in to see the NRCS Plugin.

### Rundown Viewer

• Edit the URL to: *http://<your-hostname>:55142/rundown*

### Timing Display

• Edit the URL to: *http://<your-hostname>:55142/timingdisplay/editor*

### <span id="page-53-0"></span>Firewall Ports

• Refer to the optional Configuration step [Port settings \(optional\)](#page-7-0).

## <span id="page-54-0"></span>7 Mosart Rundown Viewer

The Mosart Rundown Viewer provides a convenient web browser view of details from the current Viz Mosart rundown.

- Displays the active Viz Mosart rundown.
- Summary of story timings.
- Supports a variety of devices. For example an iPad or networked phone.

Note: For news-breaking details on the Mosart Rundown Viewer, please refer to the *Mosart Web Apps Release Notes* for your version of Viz Mosart, at [the Vizrt Documentation Center](http://docs.vizrt.com/viz-mosart.html).

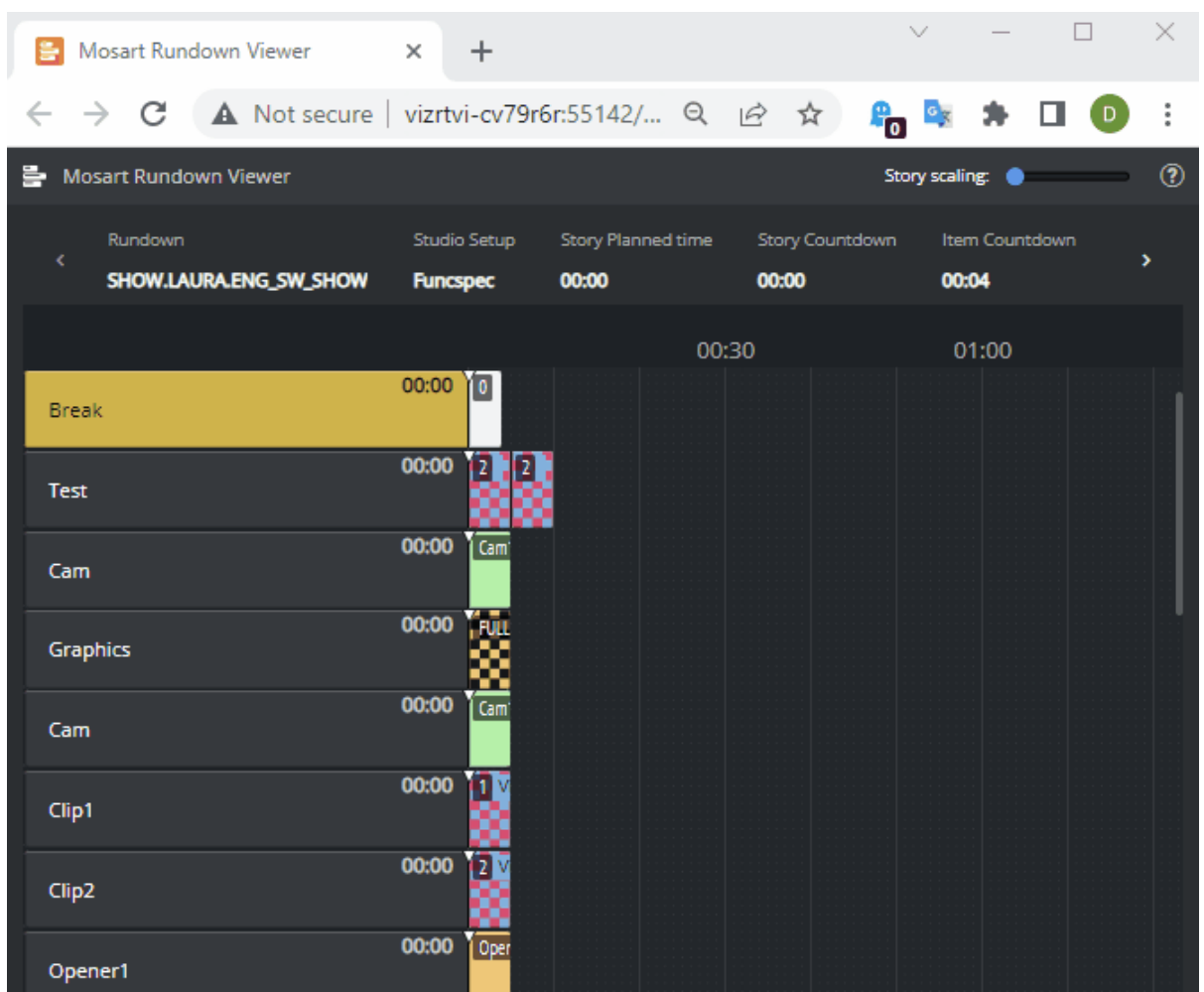

#### This section describes:

- [Working with the Rundown Viewer](#page-55-0)
- [Setup and Administration](#page-59-0)

### <span id="page-55-0"></span>7.1 Working With The Rundown Viewer

- [Opening the Rundown Viewer](#page-55-2)
- [Story Scaler](#page-56-0)
- [Go to On Air Story](#page-57-0)

### <span id="page-55-1"></span>7.1.1 Key Features

The Mosart Rundown Viewer provides a convenient, browser based display of a Viz Mosart rundown.

A Note: To browse a rundown in Rundown Viewer, a standard Viz Mosart setup must first be running with a loaded rundown. See section [Setup and Administration](#page-59-0).

### <span id="page-55-2"></span>Opening the Rundown Viewer

You access the Mosart Rundown Viewer from the Mosart Web Applications Configuration Tool.

### To open the Mosart Rundown Viewer

1. Start the Mosart Web Applications Configuration Tool. This is either a Desktop shortcut

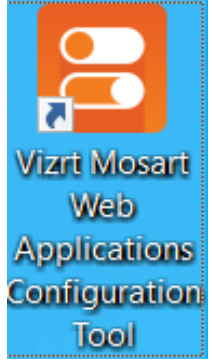

or accessed from the Windows Start menu by typing *Mosart Web Applications*.

2. From the Rundown Viewer panel, click Open.

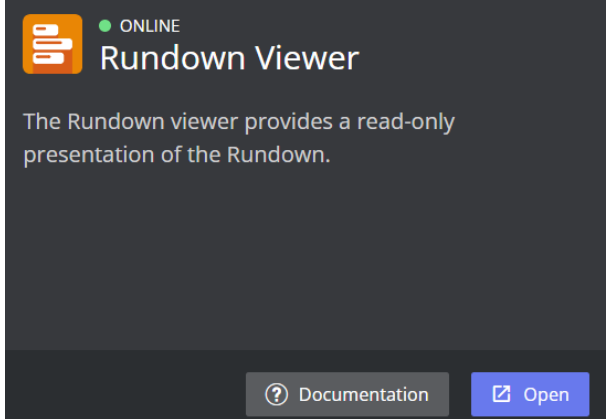

3. The Mosart Rundown Viewer displays in your default web browser.

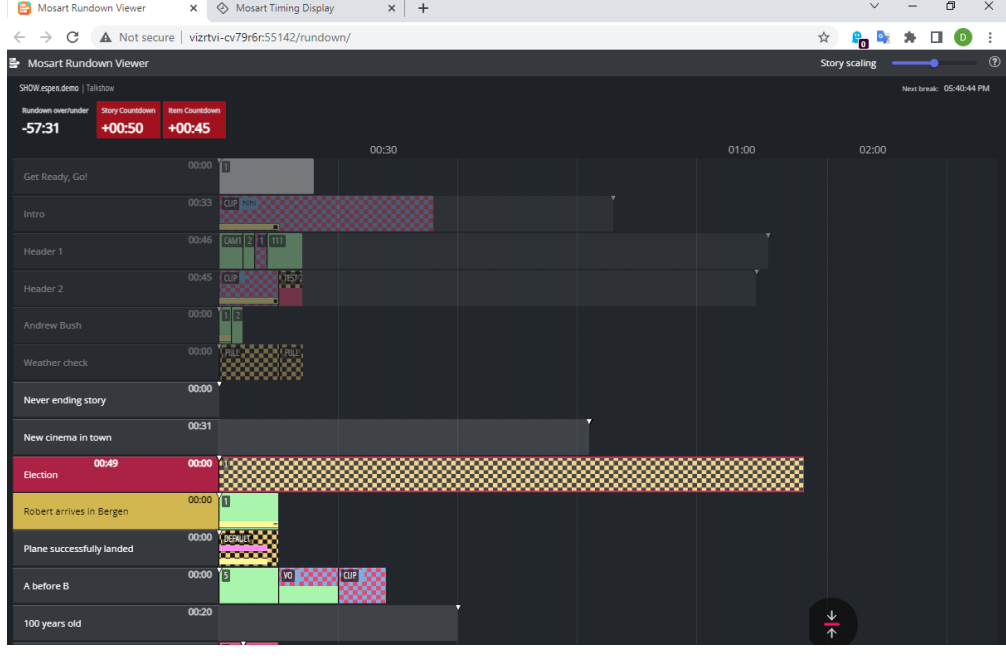

[For a explanation of the elements in a Viz Mosart rundown, please refer to the Viz Mosart](http://docs.vizrt.com/viz-mosart.html)  User Guide , under User Interface, the section Rundown Window.

### <span id="page-56-0"></span>Story Scaler

You can expand the viewing area for items in a story row. This is useful to see full text details on an item.

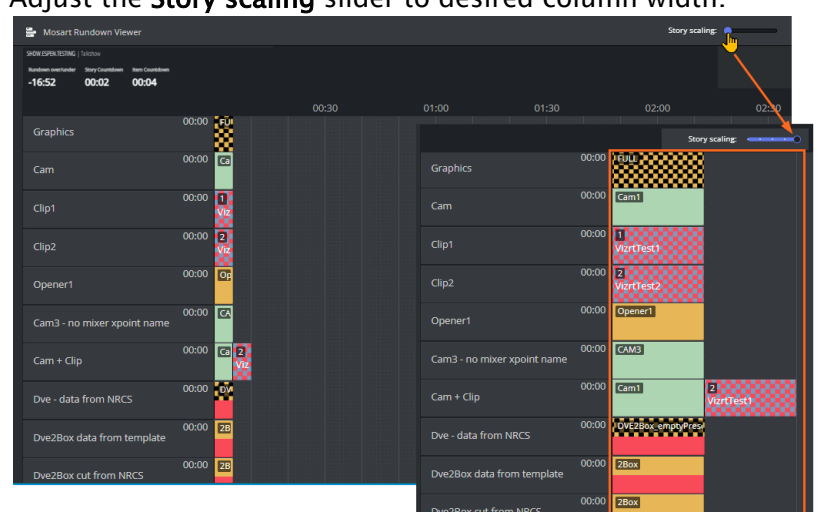

• Adjust the Story scaling slider to desired column width.

<span id="page-57-0"></span>Go to On Air Story

A navigation button

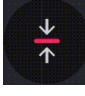

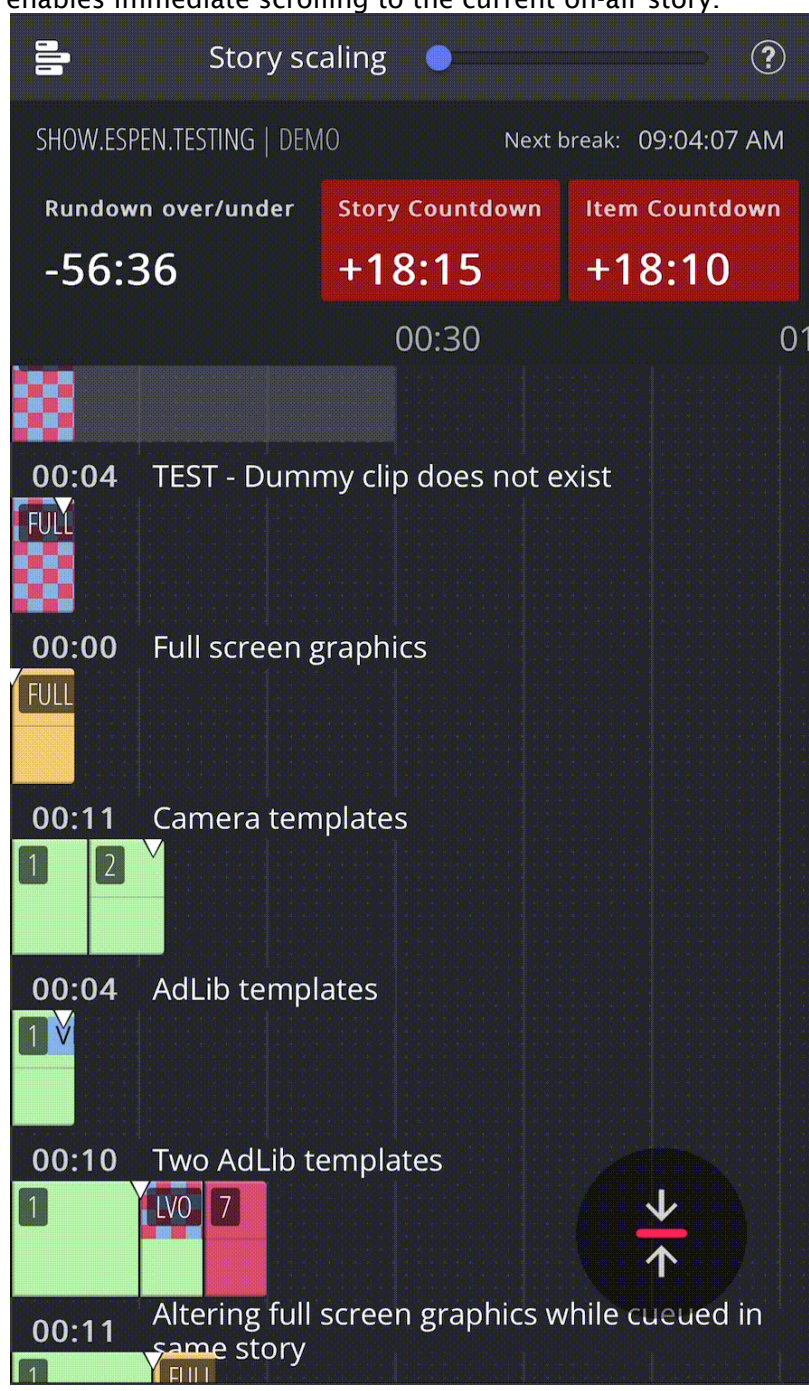

enables immediate scrolling to the current on-air story.

### <span id="page-59-0"></span>7.2 Setup And Administration

- [Setting up the Rundown Viewer](#page-59-1)
	- [Prerequisites](#page-59-2)
	- [Download](#page-59-3)
	- [Installation](#page-59-4)
	- [Configuration](#page-61-0)
	- [Additional Server Settings](#page-62-0)
- [Troubleshooting](#page-64-0)
	- [Web Apps Service Reports as Offline](#page-64-1)
	- [Bypass the Mosart Web Applications Configuration Tool to Access Web Apps](#page-64-2)
	- [Firewall Ports](#page-65-0)

### <span id="page-59-2"></span><span id="page-59-1"></span>7.2.1 Setting up the Rundown Viewer

### Prerequisites

• Viz Mosart 5.1.0 or later

### <span id="page-59-3"></span>Perform all three procedures, Download, Installation and Configuration.

### Download

• Collect the latest software bundle from Vizrt's customer FTP at <https://download.vizrt.com/> by navigating to /products/VizMosart/Latest Version/WebApplications/.

**A** Note: If *upgrading*, make sure an existing instance of the Mosart Web Applications Configuration Tool is not open.

### <span id="page-59-4"></span>Installation

The Mosart Web Applications bundle shall be installed on the Viz Mosart server.

1. Run the downloaded file *MosartWebApplications.Bundle-n.n.n.n.exe*.

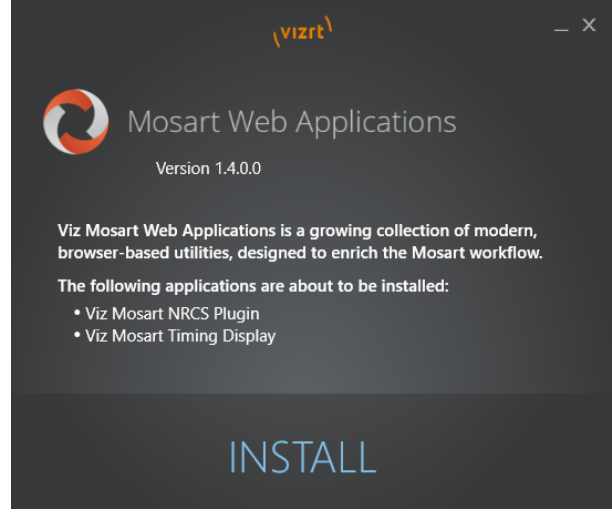

The web applications that will be installed are listed.

- a. Vizrt Mosart Web Applications Note: The Installer places two applications on the local machine  $\mathbf{A}$ 
	- b. Vizrt Mosart Web Applications Configuration Tool

#### 2. Click Install.

Any previously installed versions of the Mosart Web Applications are automatically upgraded.

3. After successful installation, a Mosart Web Applications Configuration Tool automatically displays.

![](_page_60_Picture_9.jpeg)

- Note: A desktop shortcut to Mosart Web Applications Configuration Tool is added by  $\mathbf{A}$ default. **Vizrt Mosart** Web **Applications** Configuration Tool
- 4. Port settings (optional) Where security policies restrict ports firewall ports, these are the necessary port numbers for Mosart Web Applications:
	- a. Web Apps REST API HTTP: 55142 *.*

HTTPS: 55143 .

b. Remote Control Service (Used by the Timing Display and Rundown Viewer) HTTP: 55167 .

HTTPS: 55168.

### <span id="page-61-0"></span>Configuration

- 1. Ensure that your Viz Mosart system is operating under normal working conditions. As a minimum,
	- a. ManusAdmin must be running.
	- b. The Viz Mosart UI is running, displaying a rundown.
- 2. From the Viz Mosart Web Applications Configuration Tool, in the **Rundown Viewer** panel, **click Open.**<br> **3** Mosart Web Applications

![](_page_61_Figure_12.jpeg)

![](_page_62_Picture_77.jpeg)

The Rundown Viewer automatically displays in your default web browser.

### <span id="page-62-0"></span>Additional Server Settings

#### Web Server Hostname

At startup, the Configuration Tool attempts to autodetect the web server hostname and if successful, pre-populates the field.

For some setups, the Configuration Tool's web server pre-populated hostname will differ from the fully qualified domain name (FQDN). For example, the hostname gets automatically pre-populated as *web-apps*, yet the FQDN is *web-apps.example.com*.

### To Enable Network Communication with Mosart Web Apps

You can enable other machines on the network to reach Mosart Web Apps.

1. From the Configuration Tool menu bar, click the Settings (gear) icon. The Server Configuration menu appears.

![](_page_62_Picture_78.jpeg)

- 2. In Web server hostname, enter the FQDN.
- 3. Click Save.

### Enabling HTTPS

The Web Applications suite optionally supports HTTPS authentication for the applications running under it, with a centralized interface to help with certificate configuration.

Note: Depending on the application, some additional configuration may be needed in the connected applications (for example Viz Mosart itself) to enable HTTPS communication.  $\mathbf{A}$ 

### Step 1 - Activate HTTPS in Mosart Web Applications

- 1. Launch the Viz Mosart Web Applications Configuration Tool (a desktop shortcut is usually available by default).
- 2. In the top right corner, select the **Settings** (gear) icon. The **Server Configuration** menu appears.
- 3. Select Use HTTPS.

Note: This selection turns on HTTPS for the [NRCS Plugin,](#page-10-0) [Mosart Timing Display](#page-40-0) and [Rundown Viewer](#page-59-0).  $\mathbf{A}$ 

4. Provide certificate, key and authentication details (consult with your IT department to obtain this).

![](_page_63_Picture_10.jpeg)

5. Click Save.

Step 2 - Turn HTTPS on in Mosart Remote Dispatcher Service

- 1. Copy the file *C:\Program Files (x86)\Mosart Medialab\Mosart Server\ConfigurationFiles\RemoteDispatcherServiceConfig.xml" to "C:\ProgramData\Mosart Medialab\ConfigurationFiles*.
- 2. Fill in the following fields, using the same three values from the **HTTPS Configuration** menu shown above:
	- SignalRUseHttps: *true*
	- SignalRCertificatePath: *<Certificate File* entered above*>*
	- SignalRCertificateKeyPath: *<Private Key* entered above*>*
- SignalRCertificatePassword: *<Password* entered above*>* <item name="SignalRUseHttps" value="true" /> <item name="SignalRCertificatePath" value="C:\CODE\server2.cer" /> <item name="SignalRCertificateKeyPath" value="C:\CODE\server2.key" /> <item name="SignalRCertificatePassword" value="password" />
- 3. Restart the Remote Control Service.

### <span id="page-64-0"></span>7.2.2 Troubleshooting

### <span id="page-64-1"></span>Web Apps Service Reports as Offline

At any time you can start the Mosart Web Applications Configuration Tool and check operating status.

A common error is when a Windows service has failed.

 $\cdot$  Try restarting the service with the Restart button.

![](_page_64_Picture_104.jpeg)

• You can also rewrite any previously entered values with the Reconfigure button.

### <span id="page-64-2"></span>Bypass the Mosart Web Applications Configuration Tool to Access Web Apps

In failure situations, you can use your web browser to communicate with the Mosart Web Apps (instead of the Configuration Tool).

#### NRCS Plugin

1. From the Configuration Tool, copy the NRCS link (click Copy).

![](_page_64_Picture_14.jpeg)

The URL has the form similar to: *http://<your-hostname>:55142/plugin/? nrcs=ENPS&mosid=mosart*

2. Open you web browser and paste the URL in to see the NRCS Plugin.

### Rundown Viewer

• Edit the URL to: *http://<your-hostname>:55142/rundown*

### Timing Display

• Edit the URL to: *http://<your-hostname>:55142/timingdisplay/editor*

### <span id="page-65-0"></span>Firewall Ports

 $\cdot$  Refer to the optional Configuration step [Port settings \(optional\)](#page-7-0).

## <span id="page-66-0"></span>8 Mosart Dashboard

### <span id="page-66-1"></span>8.1 Mosart Dashboard

This Mosart Dashboard provides essential control room information, eliminating the need of displaying any Mosart Server applications.

![](_page_66_Picture_50.jpeg)

- [Working with the Dashboard](#page-67-0)
- [Setup and Administration](#page-69-0)

![](_page_67_Picture_73.jpeg)

# <span id="page-67-0"></span>8.2 Working With The Dashboard

### <span id="page-67-1"></span>8.2.1 Key Features

- [Device Status](#page-67-2)
- [Connection Status](#page-67-3)
- [Toggle Standby Mode](#page-68-0)
- [Server Status](#page-68-1)
- [Monitor a Different Mosart Server](#page-68-2)

### <span id="page-67-2"></span>Device Status

The Dashboard reflects current status of the devices configured on the Mosart server that are running on the same server as the Dashboard Service:

![](_page_67_Picture_74.jpeg)

### <span id="page-67-3"></span>Connection Status

The Dashboard reflects the connection status of the NCS connection:

![](_page_67_Picture_75.jpeg)

### <span id="page-68-0"></span>Toggle Standby Mode

You can set a device into or out of Standby with the Standby and Activate buttons:

![](_page_68_Picture_3.jpeg)

### <span id="page-68-1"></span>Server Status

If a Mosart Server *application* ceases to function, you are warned in the Status section of the Dashboard:

![](_page_68_Picture_62.jpeg)

### <span id="page-68-2"></span>Monitor a Different Mosart Server

You can *change the Mosart Server* you are monitoring. See section *Monitor a Different Mosart*  **Server** in [Setup and Administration.](#page-69-0)

### <span id="page-69-0"></span>8.3 Setup And Administration

The Dashboard has two parts:

- the Dashboard backend
- the Dashboard frontend.

Both are Windows Services and may reside on the same or on different computers.

The *frontend* serves the Dashboard UI, accessible from multiple computers/browsers. They are separate Dashboard UI instances and can connect to the same or different backends.

The *backend* must be installed on the computer where the Viz Mosart Server you want to monitor is installed.

The Dashboard *UI* refers to the web page that appears when requested from the Dashboard frontend service.

- [Prerequisites](#page-69-1)
- [Installation](#page-69-2)
- [Configuration](#page-70-0)

### <span id="page-69-1"></span>8.3.1 Prerequisites

- *ASP.NET Core Hosting Bundle* on the machines that you install the services on
- Viz Mosart 4.1.0 or later
- Uninstalling of any earlier Mosart Dashboard service versions
- Latest version of Google Chrome

### <span id="page-69-2"></span>8.3.2 Installation

- 1. From the Vizrt customer FTP ([https://download.vizrt.com/](https://download.vizrt.com/T)), download the directory // products/VizMosart/Latest Version/VizMosart-n.n.n/WebApplications/MosartDashboardn.n.n
- <span id="page-69-3"></span>2. Install the Dashboard backend (*MosartDashboardService-1.0.0.0.msi)* service on the same machine as the Mosart server installation you wish to monitor.
	- A You can only monitor one Viz Mosart server per Dashboard. However, if there are *several* Mosart servers that you are interested in potentially monitoring, (for example either a *main* or *backup* in a redundancy setup), install the Dashboard backend service on each additional machine. See [Monitor a Different Mosart Server](#page-70-1) below.
- 3. If the Dashboard UI will reside on a *different machine to the the backend server* specified in step (2) above, open port 55143 (in Firewall preferences). You can skip this step, if the Dashboard UI is displayed on the same machine as the Dashboard backend.
- 4. Install the Dashboard frontend (*MosartDashboardUIService-1.0.0.0.msi)* service on any machine.

### <span id="page-70-0"></span>8.3.3 Configuration

1. On the machine you want to display the Dashboard, access http://HOST:8000/ in you browser.

HOST is the computer name/IP address of the computer where you installed the frontend service, at Installation [step \(4\)](#page-69-0) above.

- <span id="page-70-2"></span>2. At initial startup, the UI will prompt you for:
	- a. The host of the backend service. Enter the host name of the machine from [Installation step \(2\)](#page-69-3) above.
	- b. A name for this server. Enter a human-friendly name of your choice.

![](_page_70_Picture_98.jpeg)

### <span id="page-70-1"></span>Monitor a Different Mosart Server

You can change the Mosart Server that is monitored (the Dashboard backend service, as specified in [step \(2\)](#page-69-3) above, needs to be running on the target computer).

### To select the monitored server

1. Click the Edit icon in the lower right corner.

![](_page_70_Picture_12.jpeg)

2. Enter the new server details, as described in [Configuration step \(2\)](#page-70-2) above.